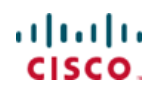

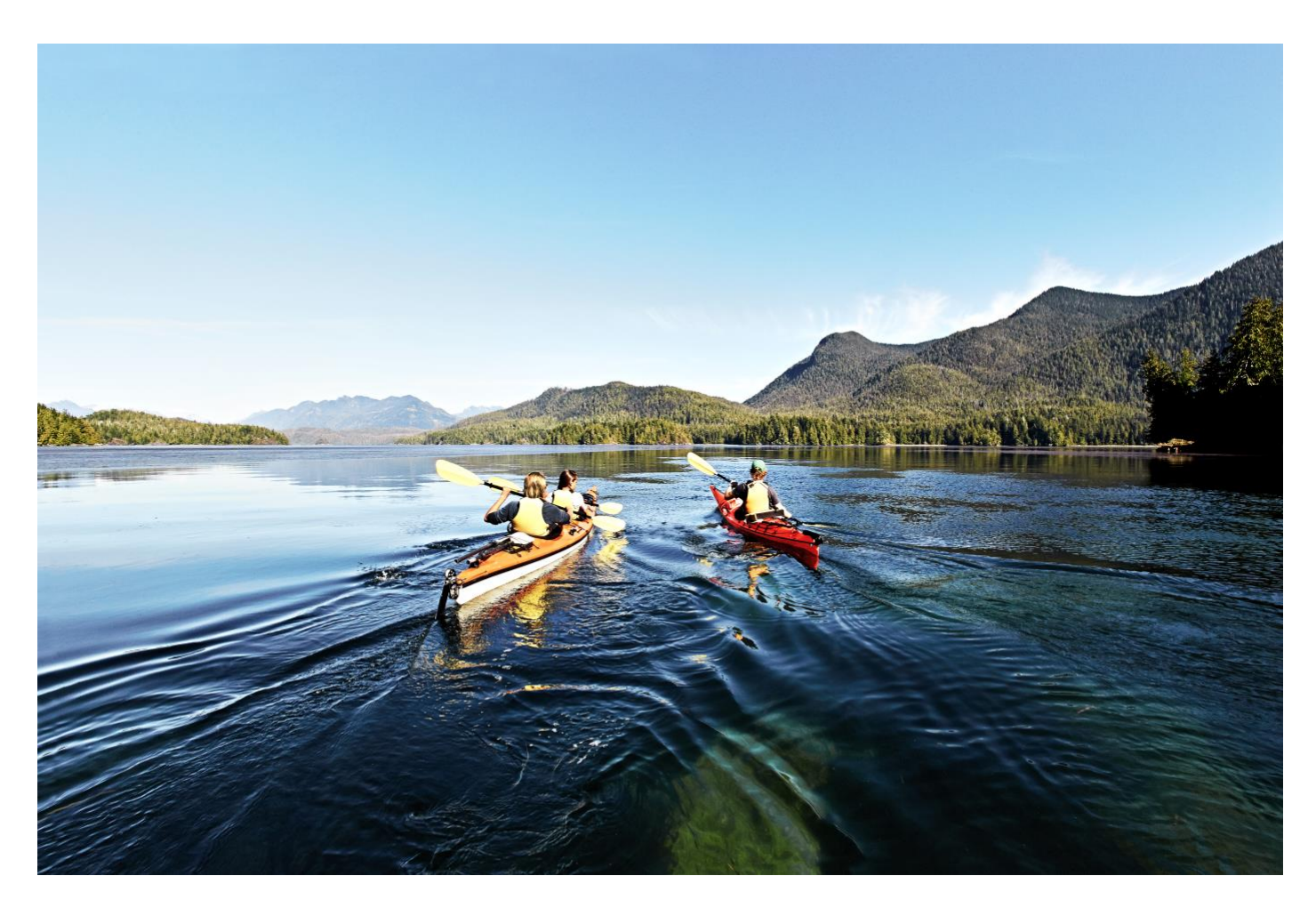

# Encrypted Traffic Analytics in Cisco SD-Access Fabrics

## Prescriptive Deployment Guide

**September, 2019**

## **Table of Contents**

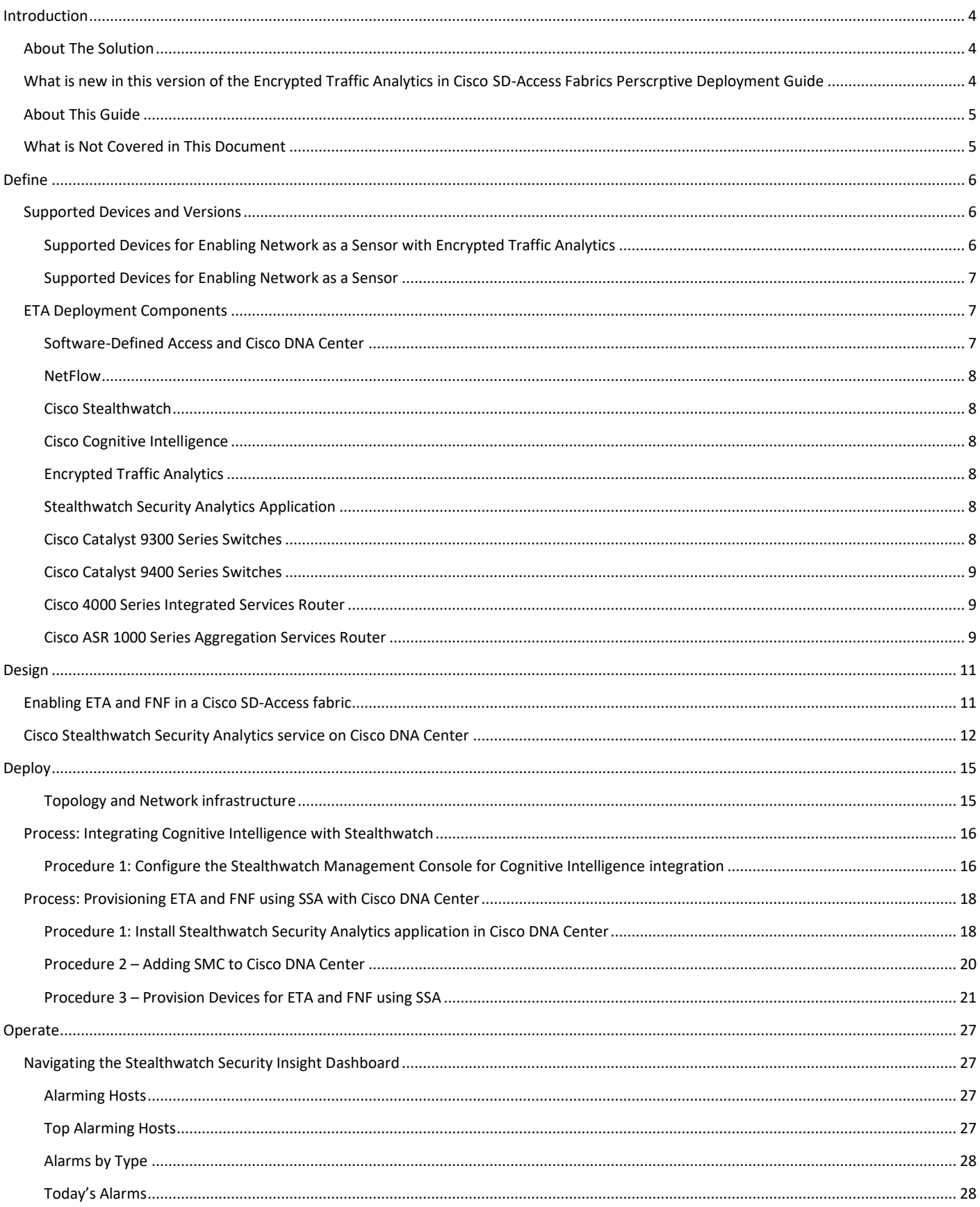

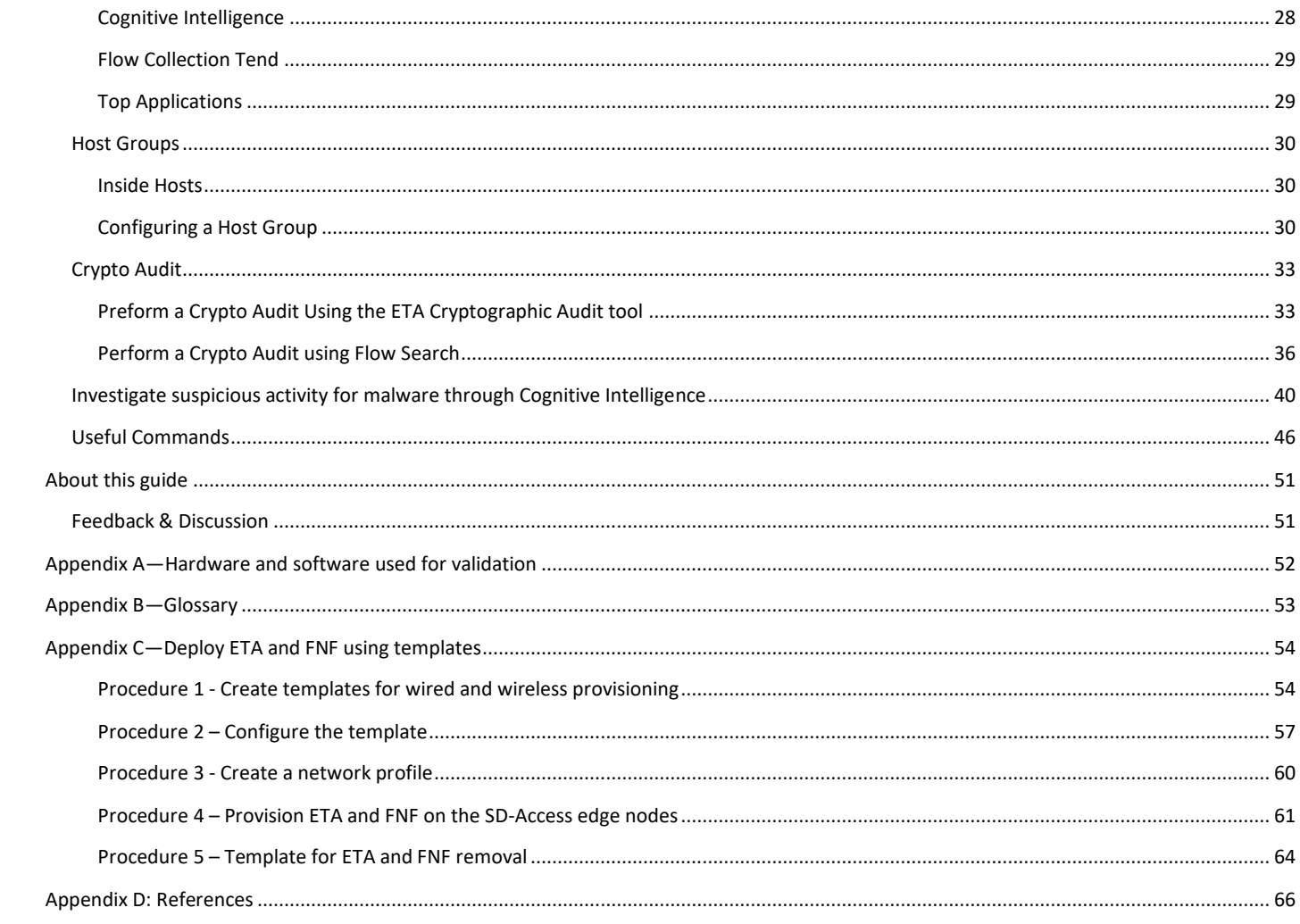

### <span id="page-3-0"></span>Introduction

### <span id="page-3-1"></span>About The Solution

The rapid rise in encrypted traffic is changing the threat landscape. As more businesses become digital, a significant number of services and applications are using encryption as the primary method of securing information. Encrypted traffic has increased by more than 90 percent annually

Encryption technology has enabled much greater privacy and security for enterprises and individuals that use the Internet to communicate and transact business online. Mobile, cloud, and web applications rely on well implemented encryption mechanisms that use keys and certificates to ensure security and trust. However, businesses are not the only ones to benefit from encryption. Threat actors have leveraged these same benefits to evade detection and to secure their malicious activities.

Traditional flow monitoring, as implemented in the Cisco® Network as a Sensor (NaaS) solution and through the use of Flexible NetFlow (FNF), provides a high-level view of network communications by reporting the addresses, ports, and byte and packet counts of a flow. In addition, intraflow metadata, or information about events that occur inside of a flow, can be collected, stored, and analyzed within a flow monitoring framework. This data is especially valuable when traffic is encrypted, because deep-packet inspection is no longer viable. This intraflow metadata, called Encrypted Traffic Analytics (ETA), is derived by using new data elements or telemetry that is independent of protocol details, such as the lengths and arrival times of packets within a flow. These data elements have the property of applying equally well to both encrypted and unencrypted flows.

ETA focuses on identifying malware communications in encrypted traffic through passive monitoring, the extraction of relevant data elements, and supervised machine learning with cloud-based global visibility.

ETA extracts two main data elements: The Initial Data Packet (IDP) and the Sequence of Packet Length and Time (SPLT).

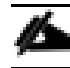

For more information about Encrypted Traffic Analytics, see the complete [ETA white paper.](https://www.cisco.com/c/dam/en/us/solutions/collateral/enterprise-networks/enterprise-network-security/nb-09-encrytd-traf-anlytcs-wp-cte-en.pdf)

### <span id="page-3-2"></span>What is new in this version of the Encrypted Traffic Analytics in Cisco SD-Access Fabrics Perscrptive Deployment Guide

In earlier guides, templates were used within Cisco DNA Center to provision, both ETA and FNF on the Cisco Catalyst 9300 and 9400 Series Switches. In this guide, the new Cisco Stealthwatch Security Analytics (SSA) service within Cisco DNA Center v 1.3 is used.

In earlier guides, only the Cisco Catalyst® 9300 and 9400 switches were discussed as they were the only switching platforms to support ETA. In this version of the guide, coverage has been expanded to include the provisioning of flexible NetFlow in support of Network as a Sensor (NaaS) on the Cisco Catalyst® 3850 and 3650 switches.

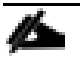

Note that the Cisco Catalyst® 3850 and 3650 switches do not support ETA,

Cisco ASR1000 and ISR4000 series border routers are now supported and will be provisioned for ETA and FNF. Only borders having a role as **ANYWHERE** or **EXTERNAL** with a default route will be supported for ETA and FNF provisioning.

Finally, a dedicated Design Guide is now available for ETA when used in both Cisco SD-Access fabrics as well as traditional network environments. This document has only a brief design section addressing the Cisco Stealthwatch Security Analytics Service. For complete design considerations, please refer to the new Encrypted Traffic Analytics Design Guide.

### <span id="page-4-0"></span>About This Guide

This document provides guidance to enable Naas with ETA inside a Software Defined-Access (SDA) fabric, providing cryptographic assessment of the cipher suites used for TLS-encrypted communications, as well as the ability to identify malicious traffic patterns within the encrypted traffic of an SD-Access fabric.

This deployment guide provides guidance when using the Stealthwatch Security Analytics service within Cisco DNA Center to deploy NaaS and ETA configuration inside an SDA Fabric.

### <span id="page-4-1"></span>What is Not Covered in This Document

Although this deployment guide is about enabling NaaS and ETA functionality in a Software Defined-Access (SDA) fabric, this guide does not cover deployment scenarios outside of the fabric. This guide also does not address initial deployment of Stealthwatch or Cisco DNA Center and a Cisco SD-Access fabric.

This guide does not go in depth into the design of the solution, instead that will be in the in a separate guide which can be located [here.](https://cvddocs.com/fw/eta-sdg)

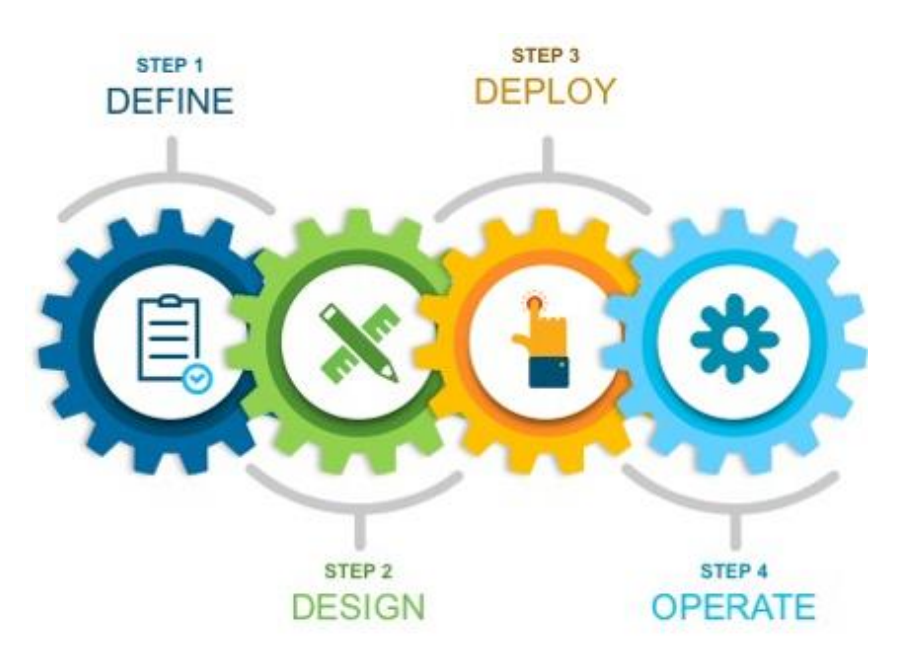

#### **Figure 1 Implementation Flow**

This document contains four major sections:

- The **Define** section defines supported platforms as well as components of the solution.
- The **Design** section describes and provides insight about the solution.
- The **Deploy** section provides information about configurations and best practices.
- The **Operate** section shows how to use and troubleshoot the solution.

### <span id="page-5-0"></span>Define

This section provides a high-level overview of the ETA and Stealthwatch solution and its components.

### <span id="page-5-1"></span>Supported Devices and Versions

#### Stealthwatch and Cisco DNA Center Supported Versions

The following table lists the minimum version and components required for Cisco Stealthwatch and Cisco DNA Center in order to deploy NaaS and ETA using the SSA Application.

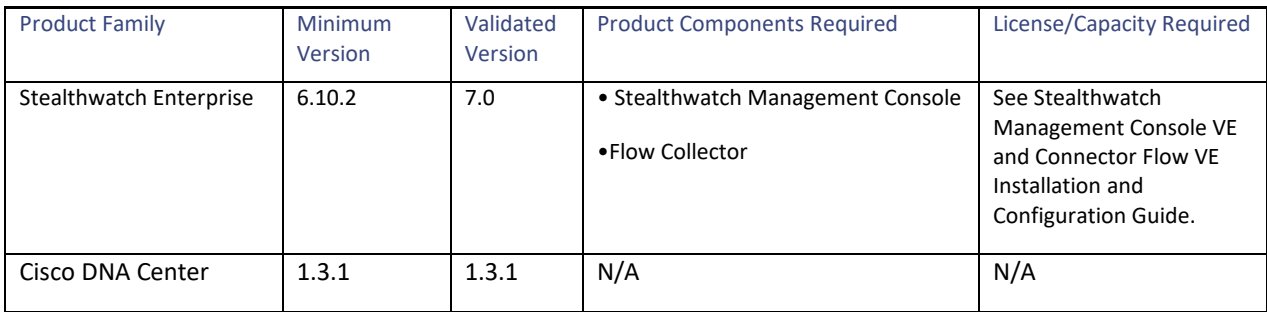

### <span id="page-5-2"></span>Supported Devices for Enabling Network as a Sensor with Encrypted Traffic Analytics

The following table lists the supported devices, minimum version, and license and platform requirements for enabling Network as a Sensor with Encrypted Traffic Analytics.

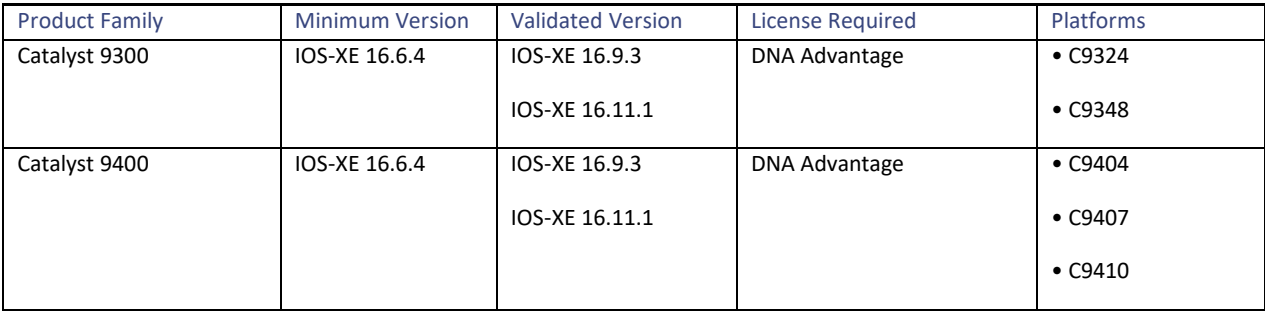

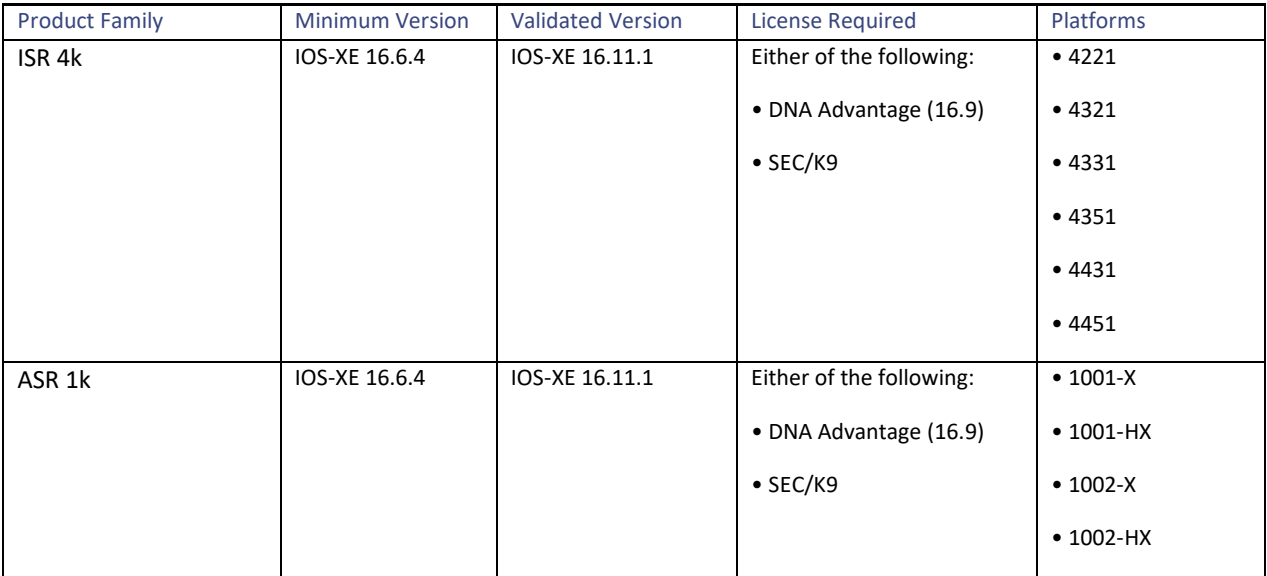

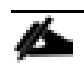

Catalyst 9500 and 9600 devices are not supported for ETA.

#### <span id="page-6-0"></span>Supported Devices for Enabling Network as a Sensor

The following table lists the supported devices and the minimum version and license requirements for enabling Network as a Sensor.

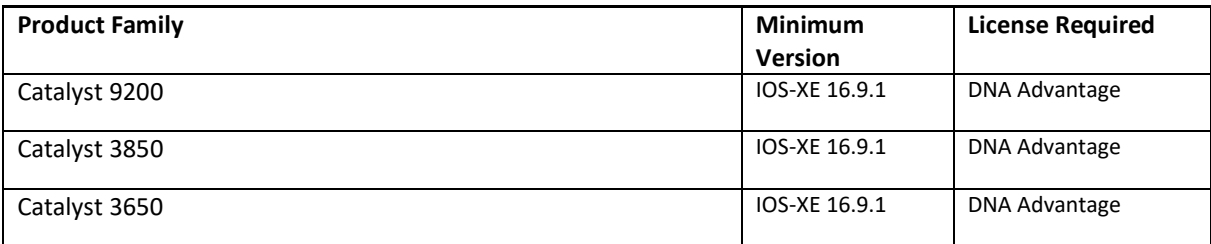

### <span id="page-6-1"></span>ETA Deployment Components

#### <span id="page-6-2"></span>Software-Defined Access and Cisco DNA Center

Cisco Digital Network Architecture (Cisco DNA™) provides a roadmap to digitization and a path to realize immediate benefits of network automation, assurance, and security. Cisco's SD-Access architecture is the Cisco DNA evolution from traditional campus LAN designs.SD-Access uses Cisco DNA Center for designing, provisioning, applying policy, and providing campus wired and wireless network assurance for an intelligent network. Fabric technology, an integral part of SD-Access, introduces programmable overlays, enabling easy to-deploy network virtualization across the wired and wireless campus. In addition to network virtualization, fabric technology provides software-defined segmentation and policy enforcement based on user identity and group membership. Software-defined segmentation is seamlessly integrated using Cisco Group Based Policy technology, providing micro-segmentation through the use of scalable groups within a virtual network. Using Cisco DNA Center to automate the creation of virtual networks reduces operational expenses, as well as reducing risk, due to Cisco DNA Center's integrated security and improved network performance provided by the assurance and analytics capabilities.

#### <span id="page-7-0"></span>NetFlow

NetFlow is a standard that defines data elements exported by network devices that describe the "conversations" on the network. NetFlow is unidirectional, and each device on the network can export different NetFlow data elements. When processed, NetFlow data can tell you the important details in network transactions involving data communication between endpoints, information about when the conversation occurred, how long it lasted, and what protocols were used. It is a Layer 3, possibly Layer 2 depending on where it's enabled or match conditions, network protocol that you can easily enable on wired and wireless devices for visibility into the network flows, as well as enhanced network anomaly and malware detection.

For more information, see the [Cisco IOS NetFlow](http://www.cisco.com/c/en/us/products/ios-nx-os-software/ios-netflow/index.html) web page

#### <span id="page-7-1"></span>Cisco Stealthwatch

Cisco Stealthwatch harnesses the power of network telemetry—including but not limited to NetFlow, IPFIX, proxy logs, and deep packet inspection of raw packets—to provide advanced network visibility, security intelligence, and analytics. This visibility allows a Stealthwatch database record to be maintained for every communication that traverses a network device. This aggregated data can be analyzed to identify hosts with suspicious patterns of activity. Stealthwatch has different alarm categories using many different algorithms that watch behavior and identify suspicious activity. Stealthwatch leverages NetFlow data from network devices throughout all areas of the network—access, distribution, core, data center, and edge providing a concise view of normal traffic patterns throughout and alerting when policies defining abnormal behavior are matched. For more information, see the Cisco Stealthwatch web page.

For more information, see the [Cisco Stealthwatch](https://www.cisco.com/c/en/us/products/security/stealthwatch/index.html) web page.

#### <span id="page-7-2"></span>Cisco Cognitive Intelligence

Cisco Cognitive Intelligence finds malicious activity that has bypassed security controls or entered through unmonitored channels (including removable media) and is operating inside an organization's environment. Cognitive Intelligence is a cloud-based product that uses machine learning and statistical modeling of networks. It creates a baseline of the traffic in your network and identifies anomalies. It analyzes user and device behavior and web traffic, to discover command-andcontrol communications, data exfiltration, and potentially unwanted applications operating in your infrastructure.

For more information, see the [Cisco Cognitive Intelligence](https://www.cisco.com/c/en/us/products/security/cognitive-threat-analytics/index.html) web page.

#### <span id="page-7-3"></span>Encrypted Traffic Analytics

Encrypted Traffic Analytics is a Cisco IOS-XE feature that uses advanced behavioral algorithms to identify malicious traffic patterns through analysis of intraflow metadata of encrypted traffic, detecting potential threats hiding in encrypted traffic.

For more information, see the [Cisco Encrypted Traffic Analytics](https://www.cisco.com/c/en/us/solutions/enterprise-networks/enterprise-network-security/eta.html) web page.

#### <span id="page-7-4"></span>Stealthwatch Security Analytics Application

Stealthwatch Security Analytics or SSA is a service introduced in version 1.3 of Cisco DNA Center. It offers configuration automation of network devices for NaaS and ETA enablement without the need for manual entry or templates.

#### <span id="page-7-5"></span>Cisco Catalyst 9300 Series Switches

The Cisco® Catalyst 9300 Series Switches are Cisco's lead stackable enterprise switching platform built for security, Internet of Things (IoT), mobility, and cloud. They are the next generation of the industry's most widely deployed switching platform. The 9300 Series forms the foundational building block for Software-Defined Access (SD-Access), Cisco's lead enterprise architecture.

At 480 Gbps, the 9300 Series is industry's highest-density stacking bandwidth solution with the most flexible uplink architecture. It is the first platform optimized for high-density 802.11ac Wave 2 and sets new maximums for network scale.

These switches are also ready for the future, with an x86 CPU architecture and more memory, enabling them to host containers and run third-party applications and scripts natively within the switch. The switches are based on the Cisco Unified Access™ Data Plane (UADP) 2.0 architecture, which not only protects your investment but also allows a larger scale and higher throughput as well as enabling Encrypted Traffic Analytics.

For more information, see the [Cisco Catalyst 9300 Series Switches](https://www.cisco.com/c/en/us/products/switches/catalyst-9300-series-switches/index.html) web page.

#### <span id="page-8-0"></span>Cisco Catalyst 9400 Series Switches

The Cisco Catalyst 9400 Series Switches are Cisco's leading modular enterprise access switching platform, built for security, IoT, and cloud. The platform provides unparalleled investment protection with a chassis architecture that is capable of supporting up to 9 Tbps of system bandwidth and unmatched power delivery for high-density IEEE 802.3BT (60W Power over Ethernet [PoE])

The 9400 Series delivers state-of-the-art high availability with capabilities such as uplink resiliency and N+1/N+N redundancy for power supplies. The platform is enterprise-optimized with an innovative dual-serviceable fan tray design and side-to-side airflow and is closet-friendly with a depth of approximately 16 inches (41 cm).

A single system can scale up to 384 access ports with your choice of 1 Gigabit Ethernet copper Cisco UPOE® and PoE+ options. The platform also supports advanced routing and infrastructure services, SD-Access capabilities, and network system virtualization. These features enable optional placement of the platform in the core and aggregation layers of small to medium-sized campus environments.

For more information, see the [Cisco Catalyst 9400 Series Switch](https://www.cisco.com/c/en/us/products/switches/catalyst-9400-series-switches/datasheet-listing.html) web page.

#### <span id="page-8-1"></span>Cisco 4000 Series Integrated Services Router

The Cisco 4000 Series ISRs have revolutionized WAN communications in the enterprise branch. With new levels of built-in intelligent network capabilities and convergence, the routers specifically address the growing need for application-aware networking in distributed enterprise sites. These locations tend to have lean IT resources. But they often also have a growing need for direct communication with both private data centers and public clouds across diverse links, including Multiprotocol Label Switching (MPLS) VPNs and the Internet.

The Cisco® 4000 Series contains six platforms: the 4451, 4431, 4351, 4331, 4321 and 4221 ISRs.

For more information see th[e Cisco 4000 Series](https://www.cisco.com/c/en/us/products/routers/4000-series-integrated-services-routers-isr/index.html) web page.

#### <span id="page-8-2"></span>Cisco ASR 1000 Series Aggregation Services Router

The Cisco ASR 1000 Series aggregates multiple WAN connections and network services, including encryption and traffic management, and forwards them across WAN connections at line speeds from 2.5 to 200 Gbps. The routers contain both hardware and software redundancy in an industry-leading high-availability design.

The ASR 1000 Series supports Cisco IOS XE Software, a modular operating system with modular packaging, feature velocity, and powerful resiliency. The ASR 1000 Series Embedded Services Processors (ESPs), which are based on Cisco Flow Processor technology, accelerate many advanced features such as crypto-based access security; Network Address Translation (NAT), threat defense with zone-based firewall, deep packet inspection, Cisco Unified Border Element, and a diverse set of

data-center-interconnect features. These services are implemented in Cisco IOS XE without the need for additional hardware support.

For more information, see the [Cisco ASR 1000 Series](https://www.cisco.com/c/en/us/products/routers/asr-1000-series-aggregation-services-routers/index.html) web page.

### <span id="page-10-0"></span>**Design**

In many campus networks before the availability of SD-Access, NetFlow monitoring was typically performed at either the distribution layer of the network or at the uplink ports from the access layer switches, providing a distributed and scalable means of monitoring traffic entering or leaving the access layer.

SD-Access uses fabric technology to significantly change the campus architecture, driving the need to reconsider how FNF is deployed. Fabric technology in the campus enables the use of virtual networks (overlay networks) running on top of a physical network (underlay network) to create alternative topologies to connect devices. The underlay network is defined by the physical switches and routers that are part of the SD-Access network. An overlay network is created on top of the underlay to create a virtualized network. The data plane traffic and control plane signaling are contained within each virtualized network, maintaining isolation among the networks in addition to isolation from the underlay network. The SD-Access fabric implements virtualization by encapsulating user traffic over IP packets that are sourced and terminated at the boundaries of the fabric. The encapsulation technology used is Virtual Extensible LAN (VXLAN).

With the Cisco SD-Access fabric technology in the campus, all IP traffic traversing the fabric is encapsulated with a VXLAN header appended to the frame. With the VXLAN header present, the original IP header of endpoint traffic is no longer visible for FNF inspection, and as a result only information about the outer VXLAN header is available and as a result, the means by which the fabric is monitored needs to be changed.

With SD-Access and the use of VXLAN encapsulation, what had previously been considered the distribution layer, and to an extent even the core, is now part of the underlay network and are considered to be intermediate nodes. As all traffic traversing the underlay is now encapsulated with a VXLAN header, provisioning the underlay network for FNF, whether at intermediate nodes or uplinks from edge nodes, is not an option, and it will be provisioned at the fabric edge nodes' access ports for wired endpoints or VLANs for wireless endpoints. Additionally, it is possible to monitor communications leaving the fabric at the external border towards the Internet if an ASR1000 or ISR 4000 router is present.

Prior to the introduction of ETA and Stealthwatch version 6.9.2 with Cognitive Intelligence integration, encrypted traffic analysis was not available with traditional NetFlow. However, with ETA enabled on Cisco Catalyst 9300 and 9400 Series Switches and Cisco routers running minimally Cisco IOS-XE 16.6.4, additional data elements such as the IDP and SPLT in encrypted communications are exported in ETA records in addition to flexible NetFlow records. These ETA data elements provide information about encrypted communications using HTTPS for the purpose of cryptographic assessment or "crypto audit" and malware detection without the need to decrypt the traffic.

> Although ETA will produce NetFlow data by itself, FNF must also be provisioned for analysis of encrypted traffic by Cognitive Intelligence for malware detection, because ETA sends only information about the IDP and SPLT collected by the switch. For full NetFlow statistics containing connection and peer information, such as number of bytes, packet rates, round-trip times, and so on, you must also configure FNF.

### <span id="page-10-1"></span>Enabling ETA and FNF in a Cisco SD-Access fabric

Prior to DNA Center 1.3.1, templates were used within Cisco DNA Center to provision, both ETA and FNF on the Cisco Catalyst 9300 and 9400 Series Switches. In this guide, the new Cisco Stealthwatch Security Analytics (SSA) service within Cisco DNA Center v 1.3.1 is used exclusively for provisioning ETA and FNF. The SSA service can also be used to remove ETA and FNF configuration from a previously provisioned device.

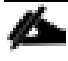

Note that although the Cisco SSA application is the preferred method for provisioning ETA and FNF in Cisco DNA Center1.3.1 and later, it is still possible to use templates as documented in the previous guides and contained in the appendix of the new ETA for Cisco SD-Access Deployment Guide. However, when using

templates, there is no support for provisioning border routers in the Cisco SD-Access fabric. Manual configuration of ETA and FNF via CLI is not supported..

The SSA service is not installed by default in Cisco DNA Center 1.3.1 and must installed manually after upgrade to version 1.3.1 or installation of a new appliance. As part of the installation procedure, it is also necessary to complete the configuration steps to integrate Cisco DNA Center with your Stealthwatch Enterprise deployment. Even though the SSA service is an optional package, it is linked to a specific version of Cisco DNA Center and hence package upgrades will only be available at the time of release of a new version of DNAC.

The Cisco SSA service, dynamically provisions both ETA and FNF for wired and wireless endpoint monitoring on Catalyst 9300, 9400, 3850, and 3650 edge nodes. As the Catalyst 3850 and 3650 switches do not support ETA, only FNF will be configured on these devices. SSA configures both ETA and FNF globally as well as applying the et-analytics configuration and applicable flow monitor (both directions) on the access interface for wired endpoints or VLAN for wireless endpoints.

Although possible to manually configure ETA and FNF on wired VLANs, however not supported by SSA, it is not recommended nor supported by Cisco as the overall scale for ETA processing will effectively be cut in half as ETA records would be processed twice. This caveat applies *only* to wired VLANs.

In addition to the support for Cisco Catalyst switches, the Cisco SSA application includes ETA provisioning support to ASR1000 and ISR 4000 series routers when configured as anywhere, or external borders in a Cisco SD-Access fabric. ETA support for border nodes only applies to routers and does not include the Catalyst 9500 or 9600 when used as a border as ETA is not supported on these platforms.

### <span id="page-11-0"></span>Cisco Stealthwatch Security Analytics service on Cisco DNA Center

The Cisco SSA service was introduced with the release of Cisco DNA Center v1.3 to automate the provisioning of ETA and FNF. The SSA service eliminates the need for the use of templates in provisioning ETA and FNF on network devices that support encrypted traffic analytics, and FNF for Network as a Sensor (NaaS) on those devices lacking ETA support. With this release of the Cisco SSA service, provision occurs on only Cisco SD-Access edge nodes and at ASR or ISR border routers with a default route.

The SSA service performs the following tasks:

- Assess those devices within the fabric to determine deployment readiness
- Enable Stealthwatch Security Analytics through provisioning of ETA and FNF
- Monitor deployment status

Upon launching the SSA service and selecting the site, building, or floor to be provisioned. The following screen displays the steps that were completed as part of the readiness assessment.

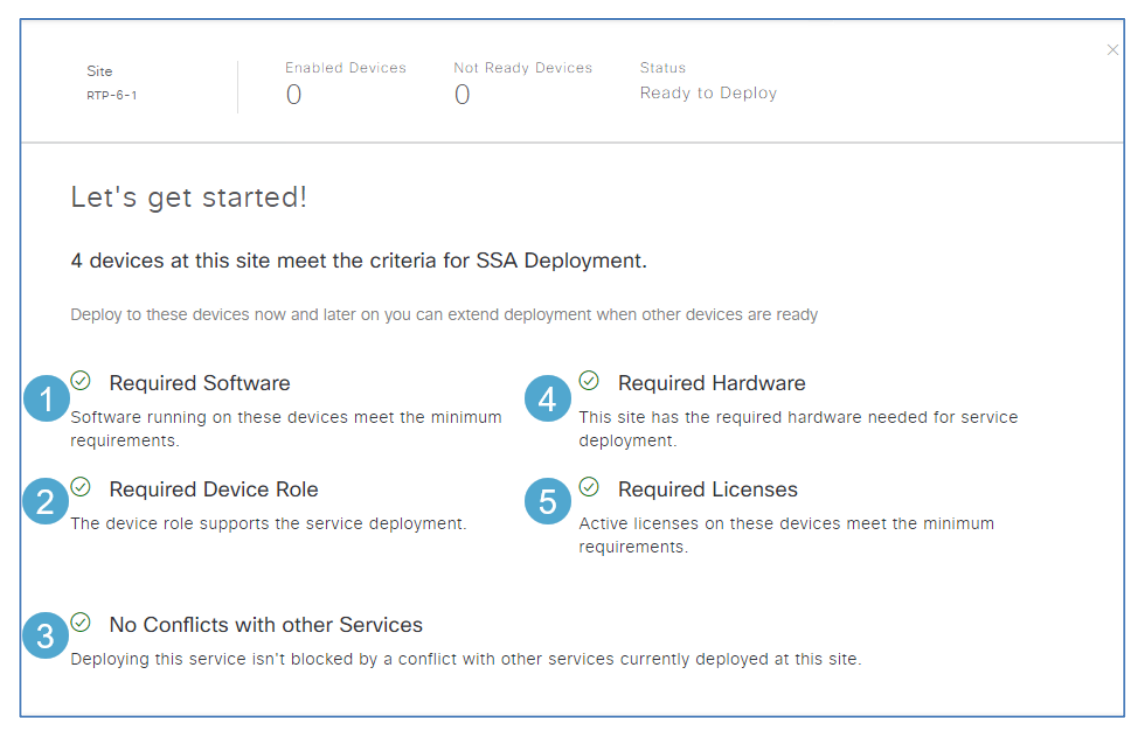

- 1. **REQUIRED SOFTWARE** A minimum version of IOS-XE must be installed on the device. Please refer to the Appendix for more information.
- 2. **REQUIRED DEVICE ROLE** The device role within the Cisco DNA Center inventory must support the deployment model for provisioning that device; for example, supported switches must have a DEVICE ROLE set to Access, whereas a router must have a **DEVICE ROLE** set to **BORDER ROUTER**.
- 3. **NO CONFLICTS WITH OTHER SERVICES** A compatibility check is run against other services already configured on the device. The device must not be configured for AVC or other NetFlow configuration.
- 4. **REQUIRED HARDWARE** The device must support either ETA or FNF as deployed for NaaS. Refer to the Appendix for more information.
- 5. **REQUIRED LICENSE** The device must be licensed for DNA Advantage.

If all the criteria are met, the device will be considered ready for provisioning.

The Cisco SSA service assesses the devices by checking the global inventory to determine those devices ready to be provisioned for ETA and FNF or just FNF alone and then has the ability to hierarchically provision devices starting at the **ALL SITES** or **ALL FABRICS** level. Whether sites or fabrics are selected, it is possible to drill down hierarchically, the most granular selection being at the floor level. All devices at the selected level of the hierarchy can then be provisioned accordingly. It is not possible to individually select devices for provisioning. The Cisco SSA service is also used for disabling devices previously provisioned through the same hierarchical process. In the event that a new line card is added to a modular chassis or new switch to an existing stack, a **RESYNC** of the device in the Cisco DNA Center inventory will result in all applicable ports or VLANs of that new device to be configured appropriately.

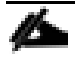

Please refer to the Encrypted Traffic Analytics Design Guide for additional information related to this assessment and how readiness is determined.

The SSA service provisions ETA and FNF on the Cisco Catalyst® 9000 series switches, ASR1000/ISR4000 routers, and only FNF on the Cisco Catalyst® 3850/3650 switches. In the event that a device already has an existing NetFlow configuration such as for Cisco Application Visibility Control (AVC), the device will be considered to have a conflicting service and will be listed as **NOT READY**. With this release of Cisco DNA Center and the SSA service, AVC, reliant upon application based NetFlow reliant on NBAR, and ETA are mutually exclusive and only one or the other may be configured on the device.

SSA provisions the Catalyst® 9300 and 9400 switches with the Flexible NetFlow record, exporter, and monitor along with the et-analytics (ETA) global configurations. The flow monitor and ETA are then applied to the access interfaces for wired users. The fabric interface is always excluded from this configuration as well as any interface that an access point is attached to. If fabric-enabled wireless has been implemented, ETA and FNF will also be configured on the wireless VLANs for monitoring of wireless endpoints.

The SSA service only supports ETA and FNF provisioning for fabric enabled wireless and not CUWN "over the top" deployments where a CAPWAP tunnel is established between a Cisco access point (AP) and Cisco wireless controller (WLC) running in local mode. Fabric enabled wireless monitoring is accomplished through SSA provisioning both ETA and FNF on the wireless VLAN of the Catalyst 9300/9400 edge node. The VLAN must be used for wireless monitoring due to the VXLAN tunnel extending between the Cisco AP and terminating at the access port the AP is physically connected to. The sam holds true for the Catalyst 3850 and 3650 where FNF flow monitors are provisioned on the wireless VLAN.

SSA provisions the Catalyst 3850 and 3650 switches with only the Flexible NetFlow record, exporter, and monitor due to lack of ETA support. As with the Catalyst 9000 series switches, the flow monitor is then applied to the access interfaces for wired users and the wireless VLANs for wireless endpoints while the fabric interface as well as any interface where an access point is attached are always excluded from configuration.

In addition to support for Cisco switches, the SSA service will also provision the Cisco ASR1000 and ISR4000 series of routers when configured as an external or anywhere border router. The SSA service will provision the Flexible NetFlow record, exporter, and monitor along with the et-analytics (ETA) global configuration on the router and then apply the flow monitor and ETA on sub-interfaces (for virtual networks) where a default route has been learned or toward a subnet with a public IP not defined as IP pool in Cisco DNA Center.

Regardless of platform, SSA determines the source interface that will be used for ETA and FNF record exports by looking for the next hop of the flow collector's IP address specified in Cisco DNA Center. The interface used to source the exports will reside in the underlay and have a route to the flow collector in the global routing table for the underlay. The integrated management interface of a switch or router is never used as the source interface. ETA and FNF record exports will be sent to UDP port 2055 for both ETA and FNF.

### <span id="page-14-0"></span>**Deploy**

This section describes the procedures necessary to enable ETA and FNF on devices within a Cisco SD-Access fabric as well as integrating Stealthwatch with Cognitive Intelligence for ETA use. Once completed, this will allow the user to use Stealthwatch and Cognitive Intelligence for crypto audit and malware detection.

With Cisco DNA Center version 1.3.1, automatic provisioning of Cisco devices for ETA and FNF using Cisco DNA Center is supported through the Stealthwatch Security Analytics or SSA service. If running an older version of Cisco DNA Center, the SSA service will not be available. Instead we can make use of templates to provision the fabric edge nodes to enable both ETA and FNF which is shown in the appendix here.

The SSA service provisions devices based off their capabilities and location in fabric. SSA targets access interfaces and fabric wireless vlans of the edge nodes as well as using the external, non-fabric, interface of the external border to give full coverage of a SD-Access fabric. A DNA Advantage license is required for all devices being provisioned by SSA.

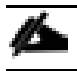

If a device is not capable of using ETA, it will only be provisioned for use in NaaS.

#### <span id="page-14-1"></span>Topology and Network infrastructure

This infrastructure depicted below, is running a Cisco SD-Access fabric that consists of three edge nodes, an intermediate switch, and an ISR 4331 as our control plane and border node. The fabric connects to a shared services network that houses Cisco DNA Center, Stealthwatch Management Console, Stealthwatch Flow collector and Cisco ISE.

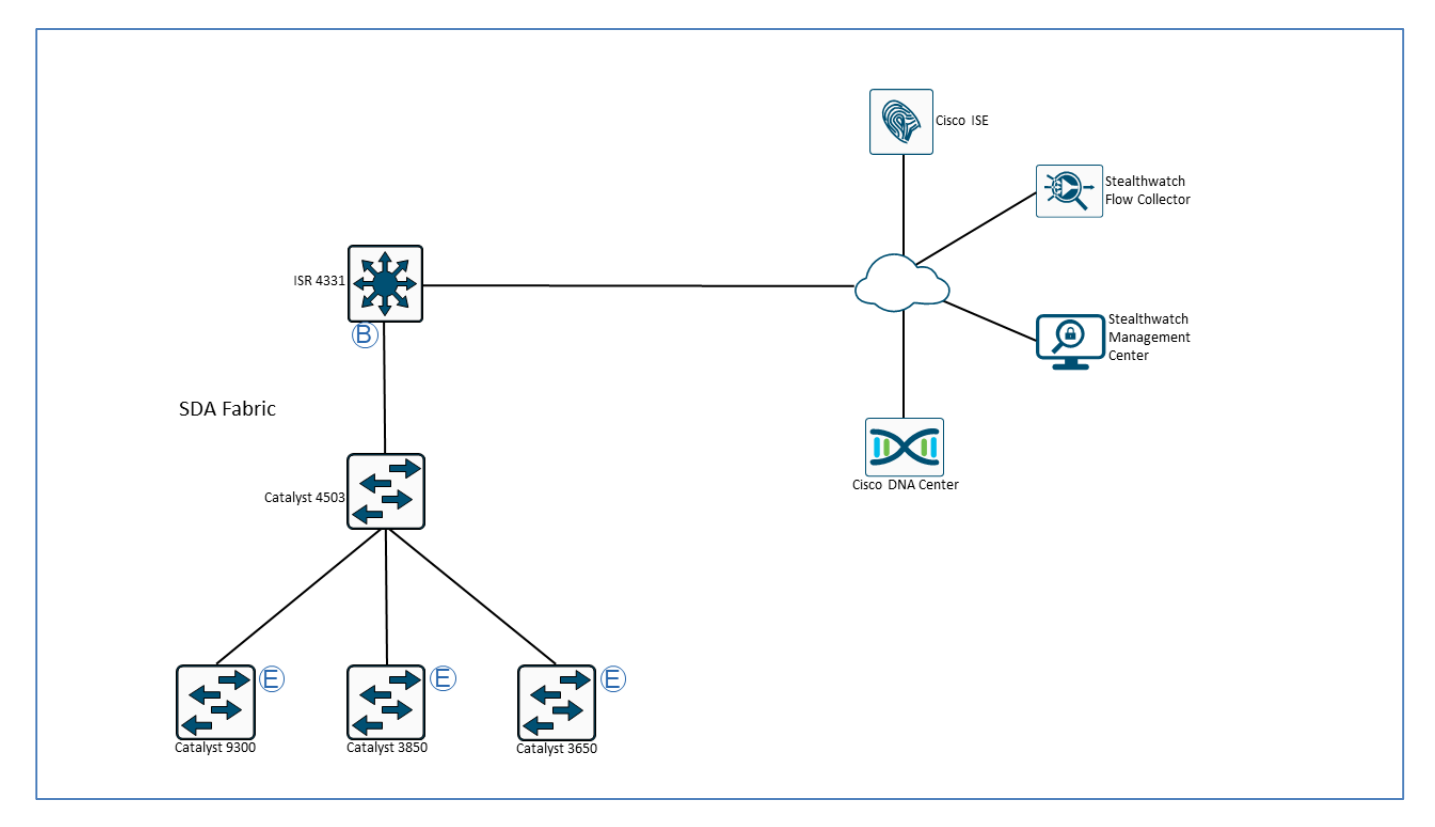

**Figure 2 Topology**

### <span id="page-15-0"></span>Process: Integrating Cognitive Intelligence with Stealthwatch

This Process assume that either direct communication or communication via a proxy are permitted from the Stealthwatch Management Console and Flow Collectors to the Cognitive Intelligence Cloud. These communications are all via port 443, and their addresses are:

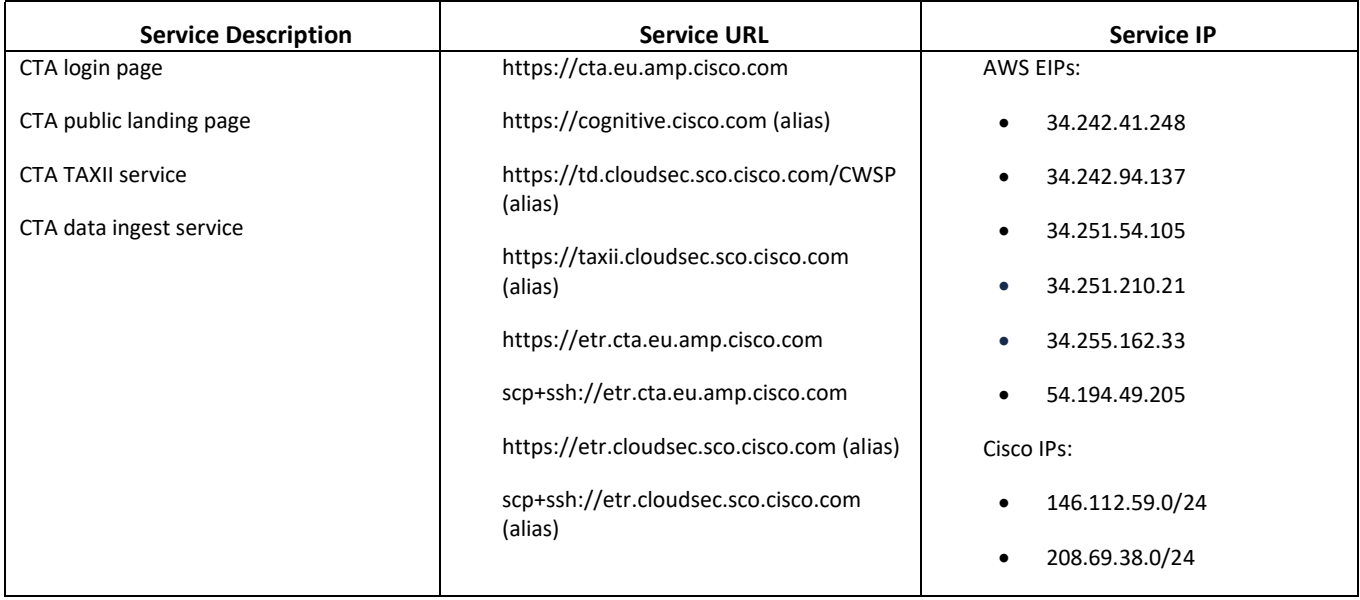

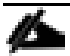

If you use the API offered by Cisco CTA to export your security data into your own SIEM solution, and you reference Cisco's API by IP address and not by URL, Cisco recommends that you change your setting in your SIEM solution to use the URL as high availability is implemented via Domain Name System (DNS).

For additional information, please refer to Cisco [Field Notice FN-7205.](https://www.cisco.com/c/en/us/support/docs/field-notices/702/fn70205.html)

#### <span id="page-15-1"></span>Procedure 1: Configure the Stealthwatch Management Console for Cognitive Intelligence integration

This Procedure documentsb the steps necessary to integrate the Stealthwatch Management Console with the Cognitive Intelligence portal for advanced threat detection enabled by ETA.

1. Log in to the Stealthwatch Management Console and click the global settings icon (gear) at the top right, then select Central Management.

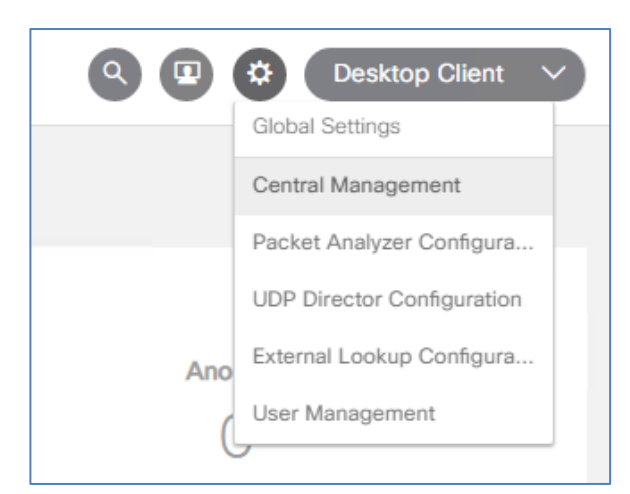

2. Click the actions button next to the SMC and select **EDIT APPLIANCE CONFIGURATION**.

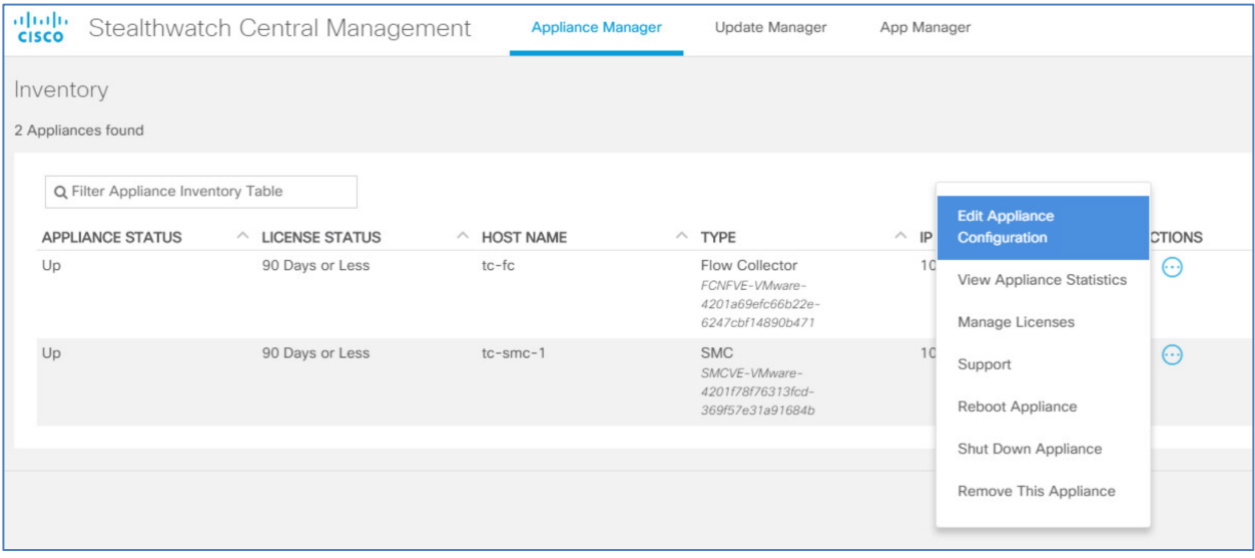

3. Select the **GENERAL** tab and scroll down to find the External Services section.

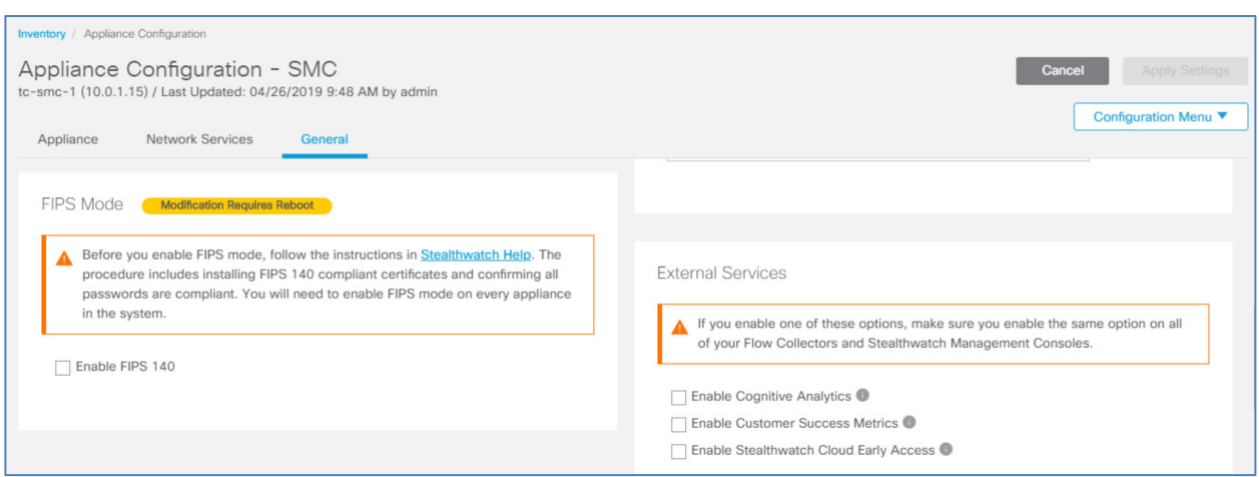

4. Click the checkbox next to **ENABLE COGNITIVE ANALYTICS**, optionally click the box for Automatic updates.

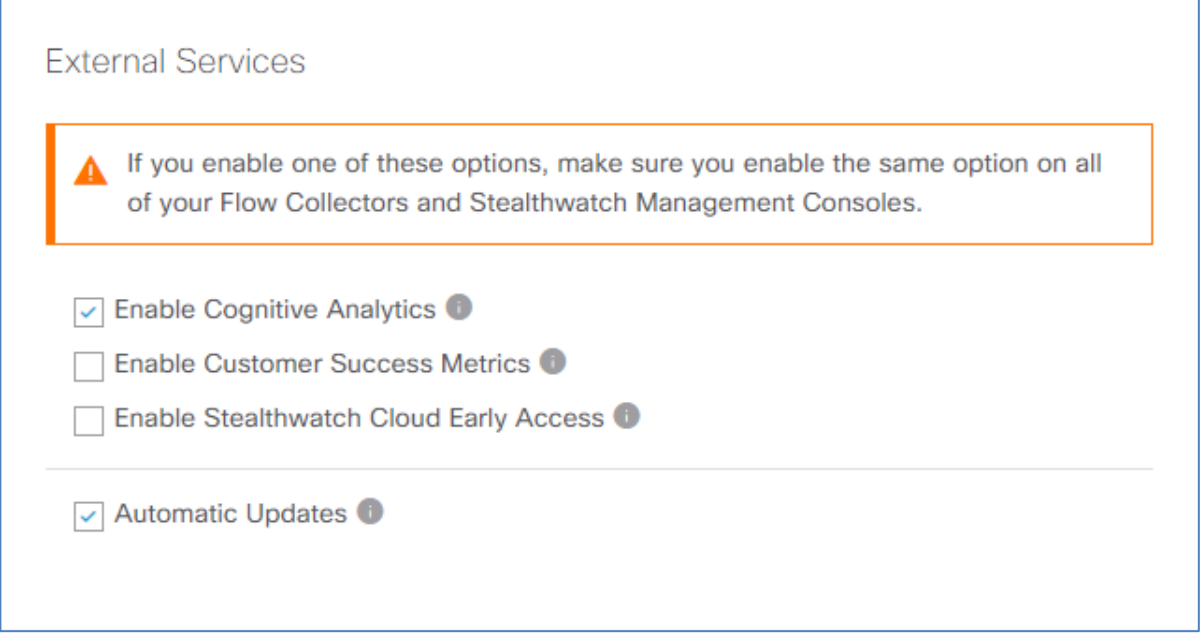

5. Repeat this procedure to enable Cognitive Analytics on each flow collector in your deployment.

### <span id="page-17-0"></span>Process: Provisioning ETA and FNF using SSA with Cisco DNA Center

With the Cisco Stealthwatch Security Analytics service, we can now push ETA and FNF configurations to the proper devices without the need for templates or manual entry. This Process will document the steps necessary to install the SSA application and provision devices.

### <span id="page-17-1"></span>Procedure 1: Install Stealthwatch Security Analytics application in Cisco DNA Center

1. Access Cisco DNA Center and in the top right corner click the Settings icon (gear) and select **SYSTEM SETTINGS**

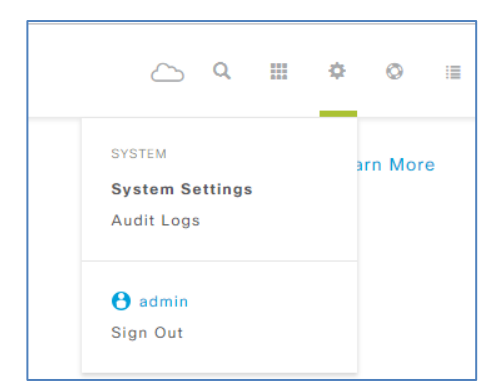

2. Select the **SOFTWARE UPDATES** tab and under Application Updates click **INSTALL next to Stealthwatch Security Analytics.** 

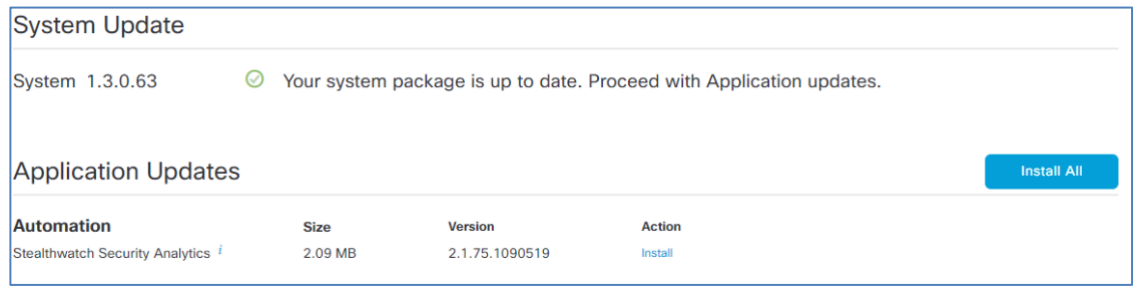

3. Once completed, Stealthwatch Security Analytics will disappear from under Application Updates. To verify the installation, click **INSTALLED APPS** at the top left corner and see that SSA is now installed under Automation.

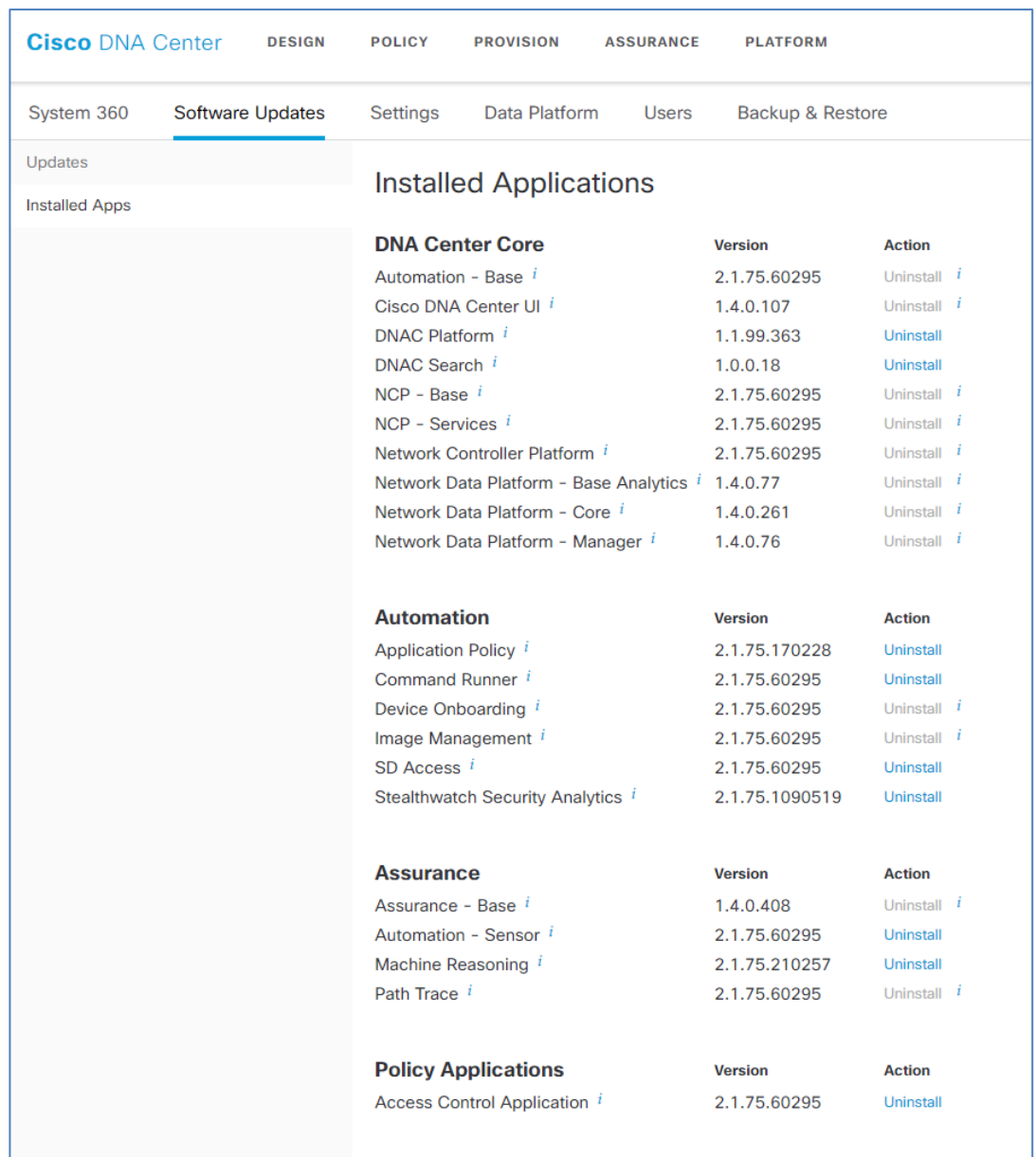

### <span id="page-19-0"></span>Procedure 2 – Adding SMC to Cisco DNA Center

With the SSA Application installed, we now need to link our Stealthwatch Deployment with Cisco DNA Center.

- 1. Navigate back to **SYSTEM SETTINGS** and click the **SETTINGS** tab.
- 2. Click **STEALTHWATCH** and enter the information for your Stealthwatch Management Console. Once completed click **APPLY** at the bottom right corner.

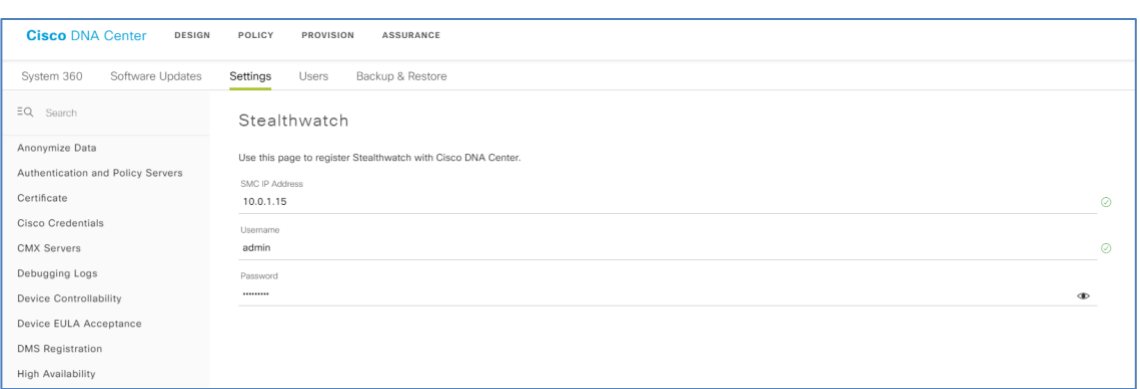

3. If the IP address to which you are attempting to connect does not have a certificate signed by an official Certificate Authority, an alert appears. By default, the Stealthwatch Management Console ships with a self-signed certificate, which is not trusted. If not trusted as in the example below and you wish to continue, you can click on the red triangle next to the SMC IP Address and select Allow.

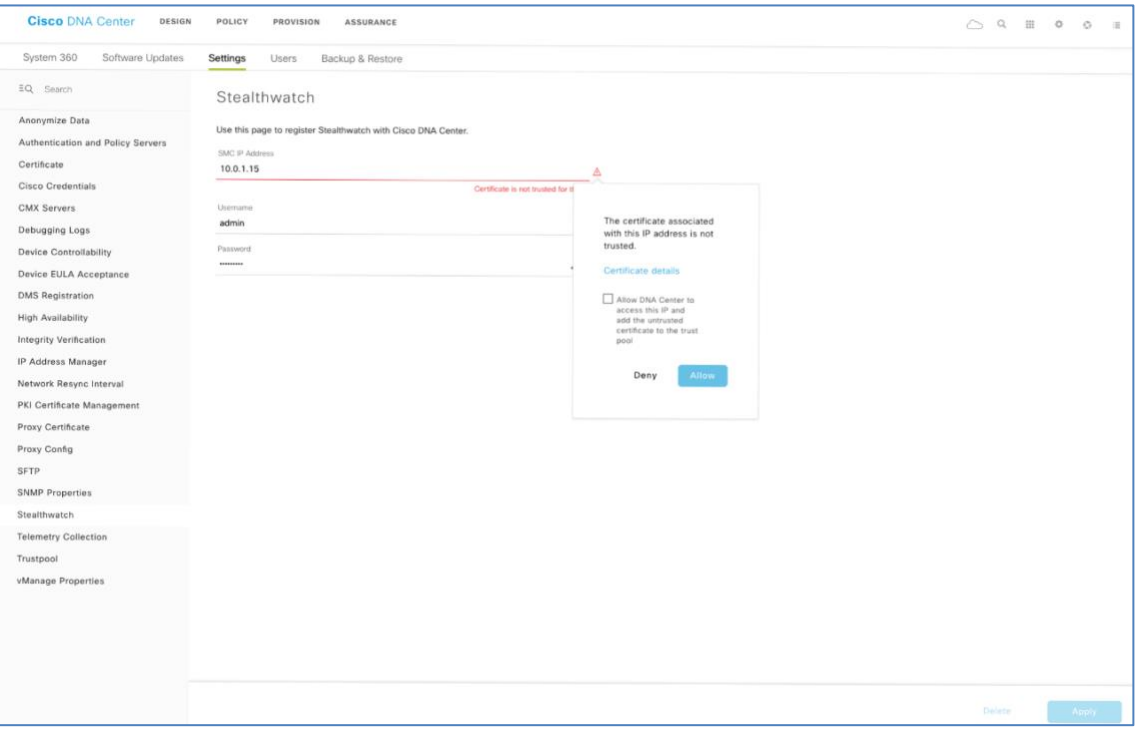

#### <span id="page-20-0"></span>Procedure 3 – Provision Devices for ETA and FNF using SSA

1. In Cisco DNA Center navigate to the Provision Page and click the **SERVICES** tab. Then select Stealthwatch Security Analytics service.

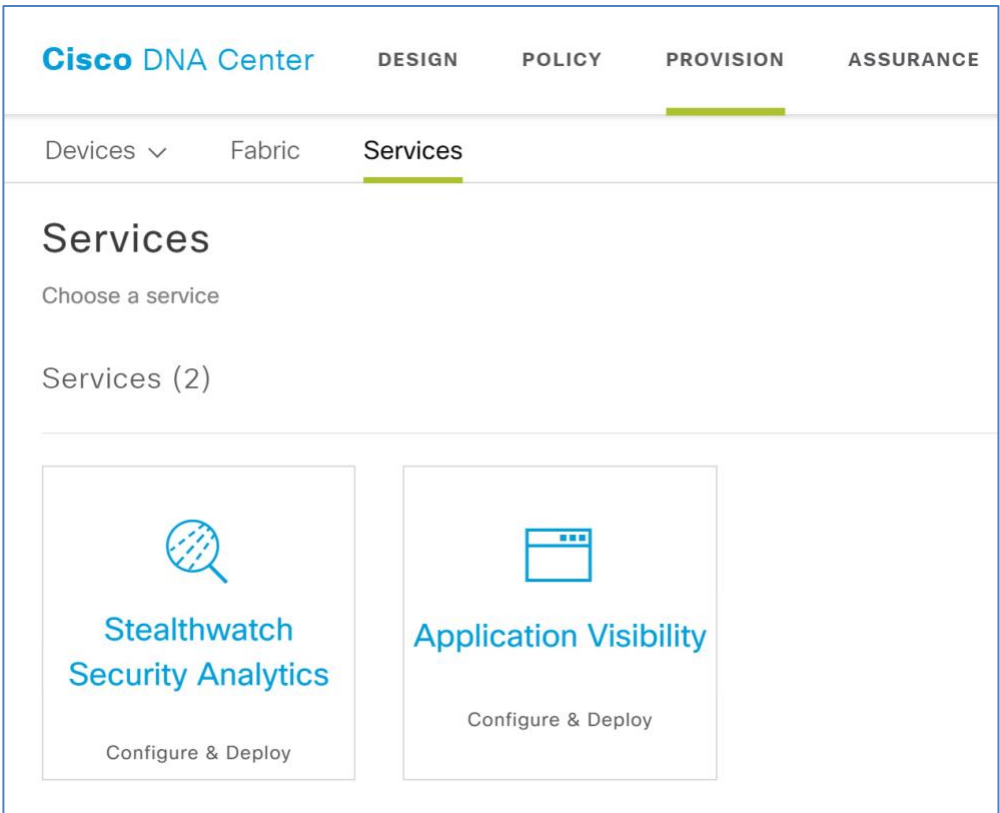

2. As in the next screen, choose the Site (1), Building (2), or Floor (3) you would like to provision for ETA and FNF. Then click the site card.

ä.

ъ.

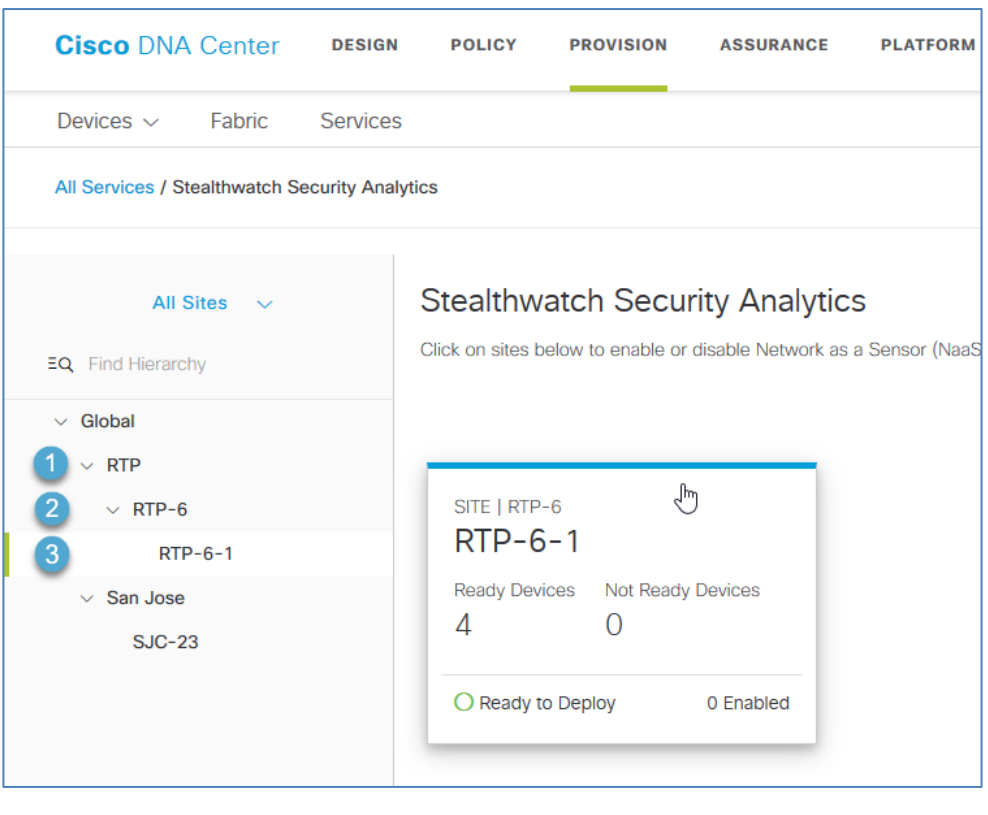

Site selection is hierarchal in nature, meaning that the higher levels will include all eligible devices on all floors or buildings that are underneath it.

3. The readiness check window opens. Click **GET STARTED** at the bottom right. In the flow collector assignment screen that appears, at the drop down, select the flow collector you would like to send FNF and ETA data then click **NEXT**.

> The flow collector information will be pre-populated in the drop down as a result of the Stealthwatch Management Console integration performed earlier

Œ.

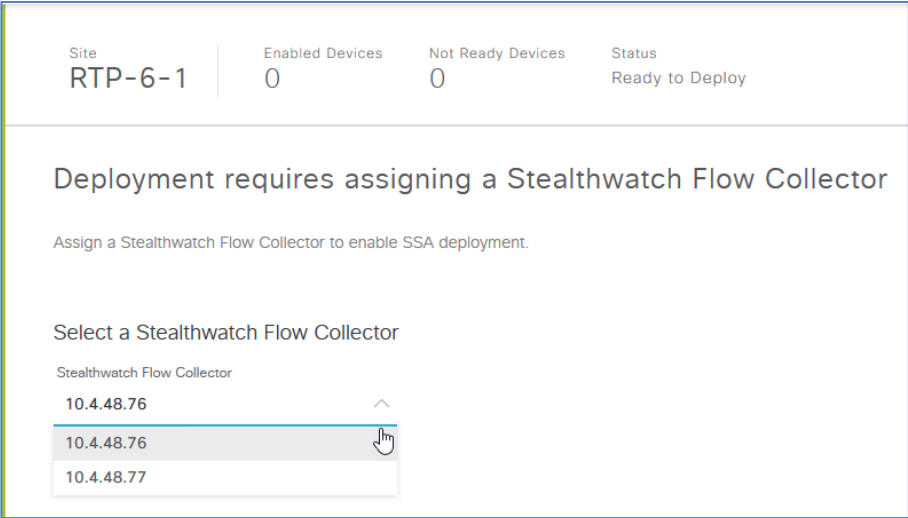

4. In the next screen, you will see the devices determined by the SSA service to be ready, with their information and the type of telemetry that the device will be provisioned with. We see in the example deployment the Catalyst 3650 and 3850 are not ETA capable therefore they will only be provisioned with FNF as a Network as a Sensor configuration.

> Notice the Catalyst 4503, depicted in the earlier topology diagram, does not show up in the SSA application. This is because Cisco DNA Center has identified this switch as an intermediate node and assigned its device role as distribution, therefore it has no use in the SSA application.

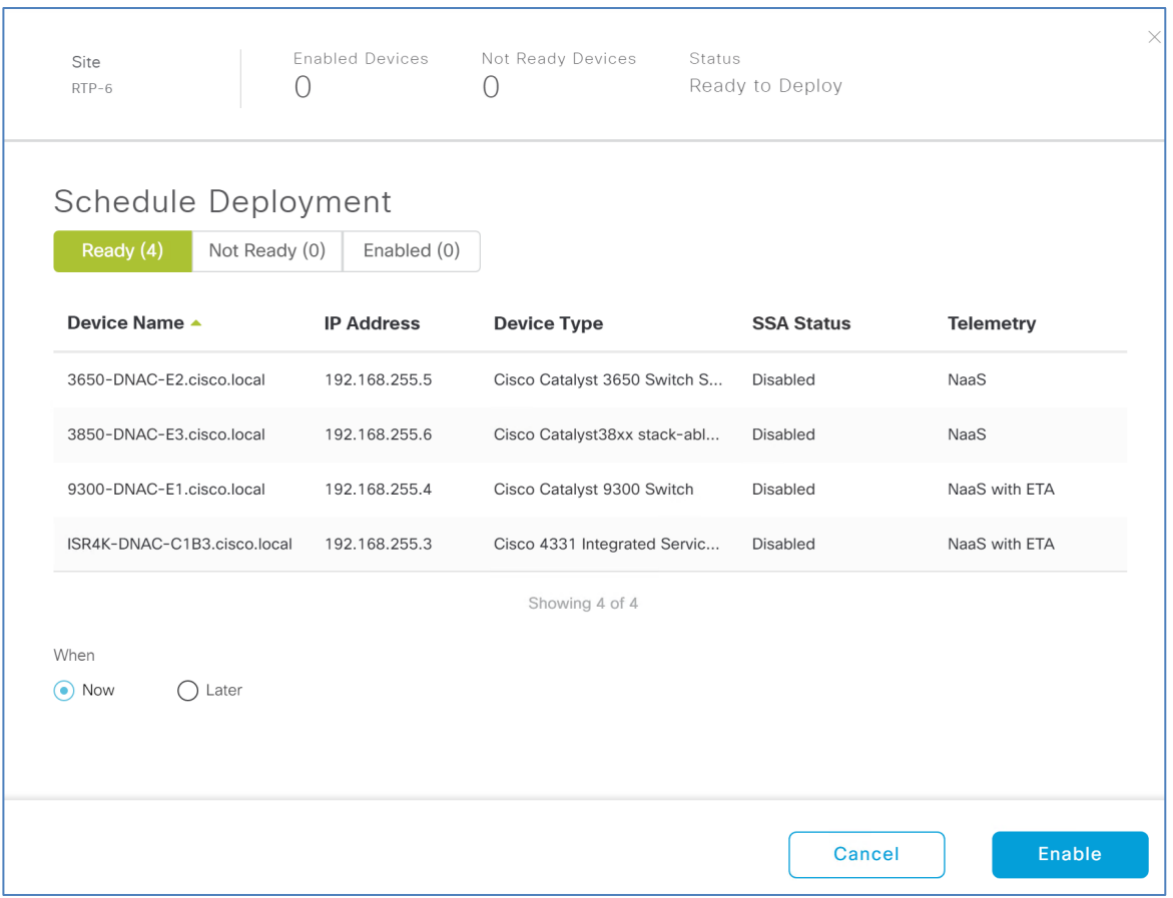

5. If you click the **NOT READY** tab you will see a list of your devices that are not ready and the reason why, whether due to the software version, device compatibility or licensing.

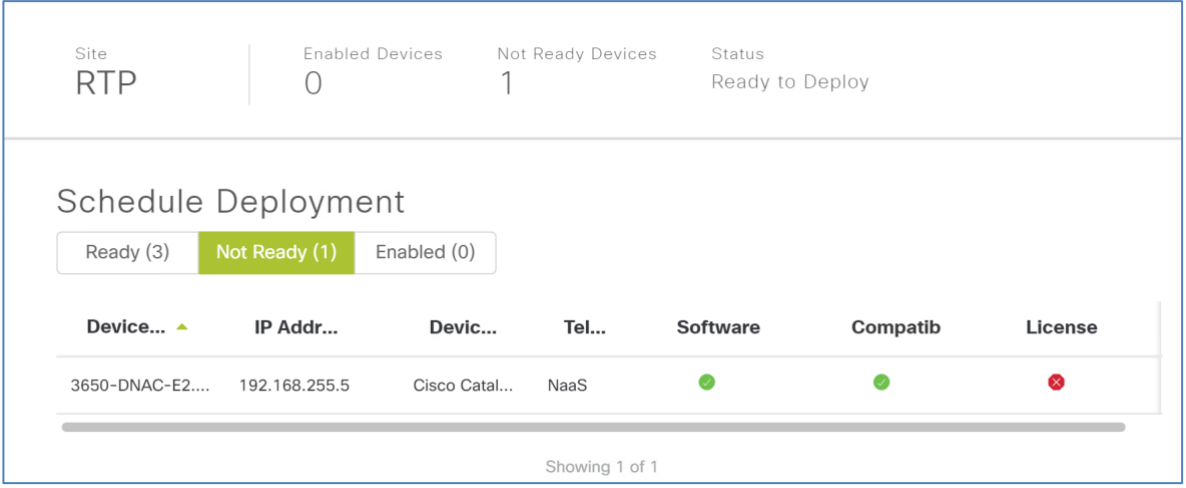

6. If you have all the devices wanted for your deployment in the Ready section, click the **ENABLE** button to have Cisco DNA Center automatically provision the devices for FNF and if capable ETA. The deployment process begins.

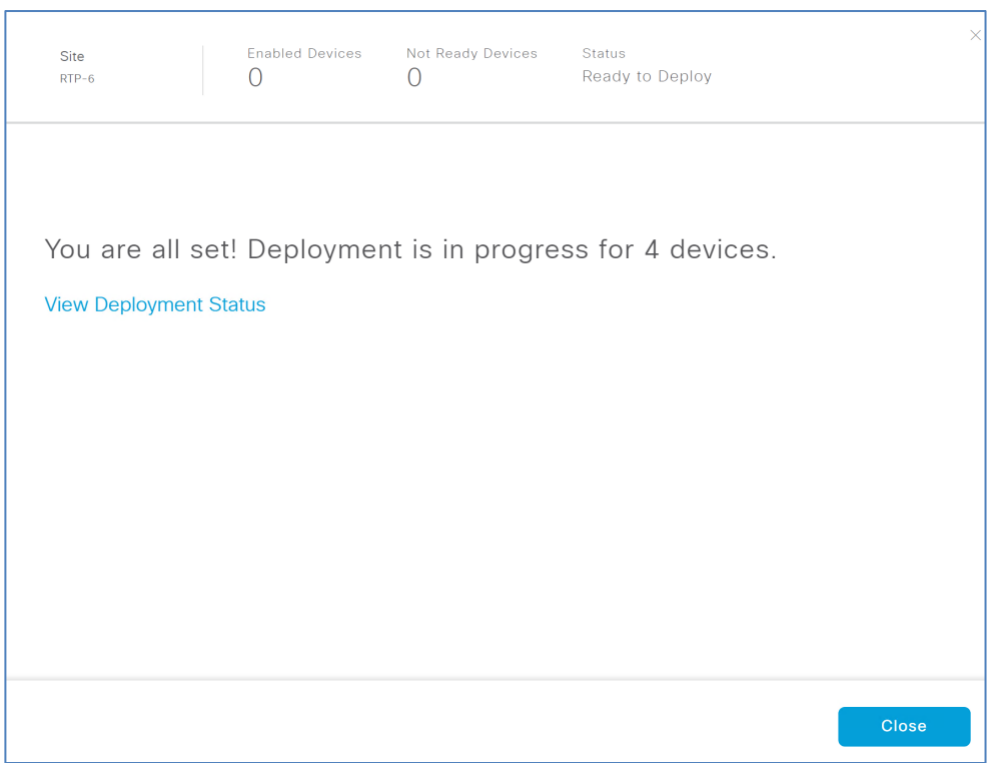

7. To verify, click **VIEW DEPLOYMENT STATUS** from above to see the task has been completed successfully or select the **NOTIFICATIONS** icon as seen below.

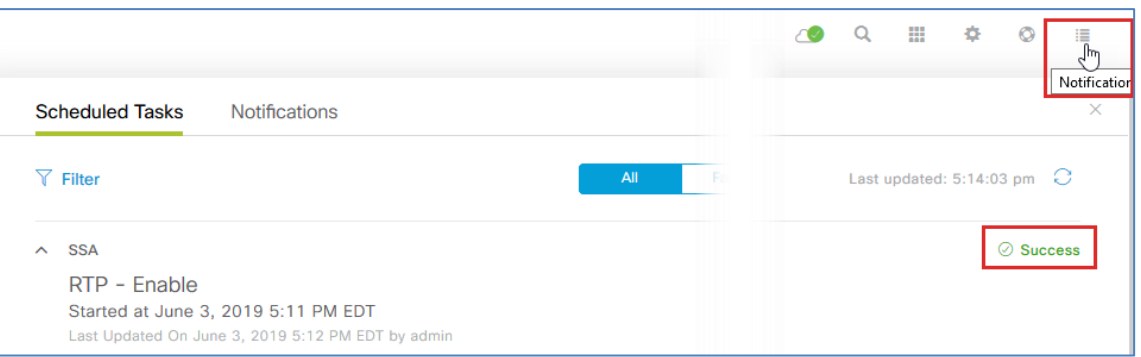

### <span id="page-26-0"></span>**Operate**

### <span id="page-26-1"></span>Navigating the Stealthwatch Security Insight Dashboard

The insight dashboard displays a variety of information regarding the status of the network. The following section gives a brief overview of the different parts of this dashboard

The Security Insight Dashboard will be the first page shown once logged into the Stealthwatch Management Console.

#### <span id="page-26-2"></span>Alarming Hosts

At the top of the page, the Alarming Hosts shows the number of hosts that are currently alarming within a certain category.

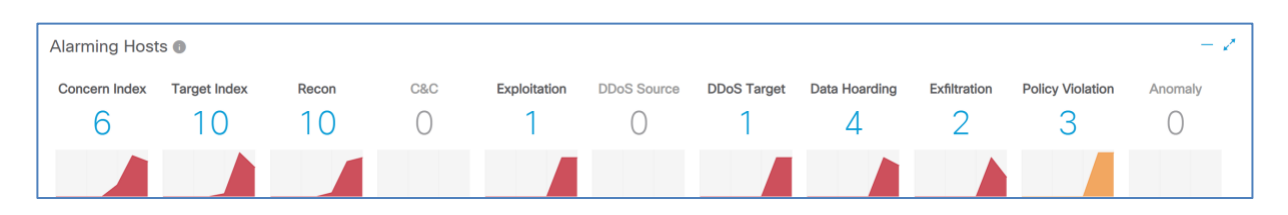

The numbers are color-coded based on the overall severity of activity for the given alarm category. Beneath the number there is a trend graph that shows the total number of hosts that have generated alarms in the category, each day, for the past 7 days. Clicking on a number will pull up a list of all hosts currently generating alarms in the category.

#### <span id="page-26-3"></span>Top Alarming Hosts

This section displays the top 7 alarming hosts in your environment. This is based on the overall amount of alarming behavior it has been a part of.

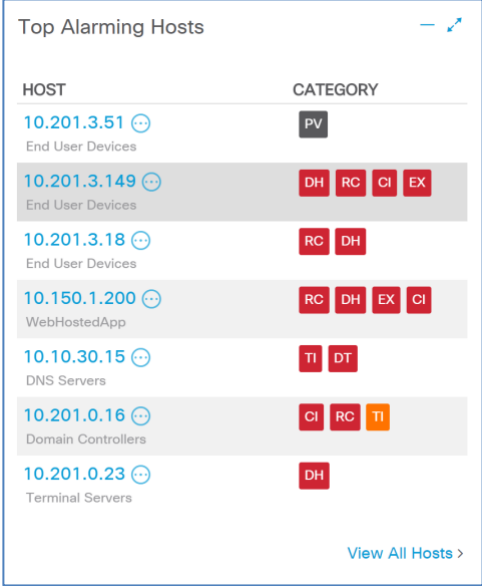

You can mouse over the listed categories on the right to show the percentage of alarms over a normal host. Additionally, you can click the ellipsis (…) to dig down deeper into that host's activities.

### <span id="page-27-0"></span>Alarms by Type

This is a graphical representation of the past week's alarms broken down by day and alarm type.

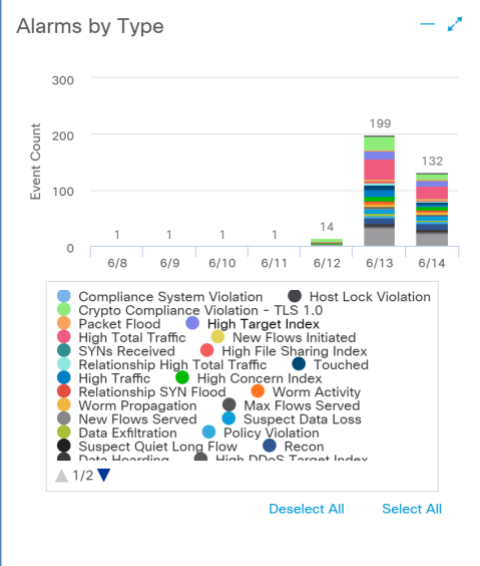

#### <span id="page-27-1"></span>Today's Alarms

This pie chart provides an overview of all alarms that have occurred in the present day. You can click on any of the Alarm types in the chart to see the correlating alarm details for the day.

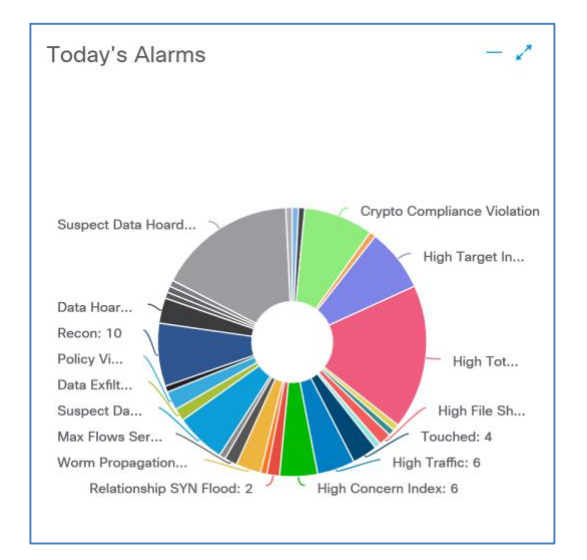

### <span id="page-27-2"></span>Cognitive Intelligence

Provides Stealthwatch with enhanced capabilities allowing for Encrypted Traffic Analytics.

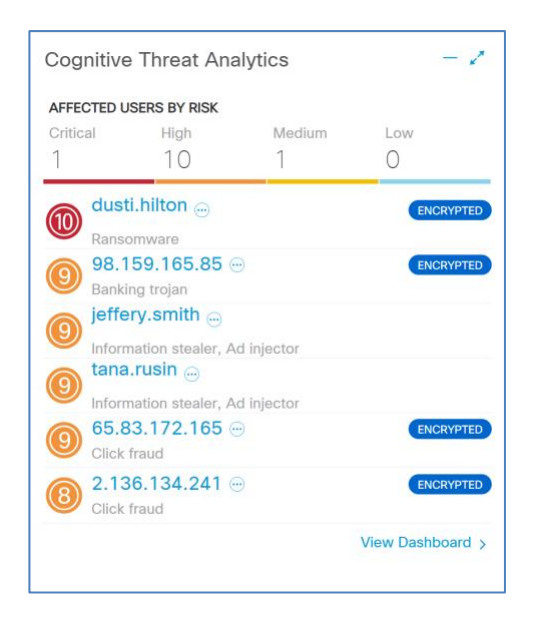

#### <span id="page-28-0"></span>Flow Collection Tend

This chart shows the rate of NetFlow collection for all Flow Collectors over the past 48 hours. In deployments with multiple Collectors, you can select which appliance to see the collection trend for that particular collector.

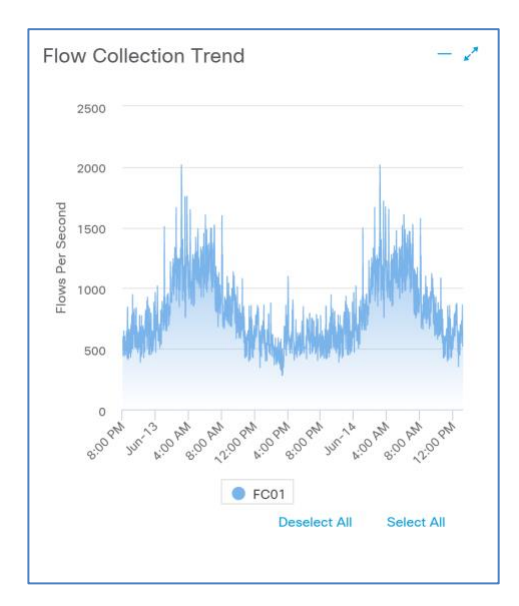

#### <span id="page-28-1"></span>Top Applications

This pie chart shows the top inbound and outbound application traffic types seen across the network.

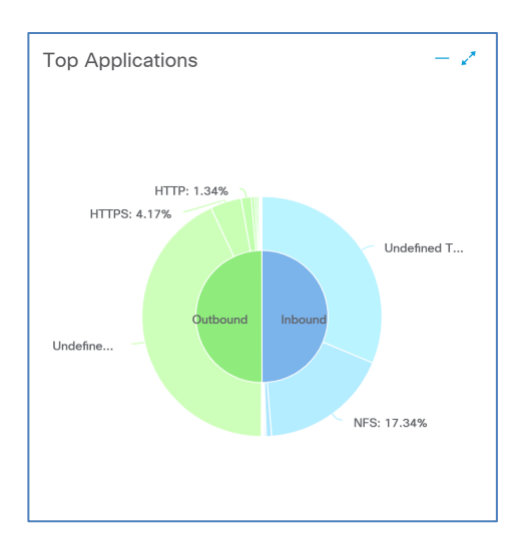

### <span id="page-29-0"></span>Host Groups

Host Groups are containers of hosts or IP addresses that share attributes and policies. This allows you to better inform Stealthwatch about your network policy structure relative to user/server organizational groupings making it more efficient to establish acceptable communication patterns.

For example, if DHCP servers are configured within a host group, Stealthwatch knows they are legitimate. If a rogue DHCP server appears with an address outside the hostgroup and starts handing out addresses, Stealthwatch will be able to quickly raise an alert.

#### <span id="page-29-1"></span>Inside Hosts

Inside Hosts are an integral part of Stealthwatch, they allow Stealthwatch to know what IP Addresses and Host Groups are considered internal to the network and which are not. By default, all RFC 1918 ranges are in the Inside Hosts/Catch All group. If using an IP range that is not covered by that spectrum for the internal network, it is important to add it to Inside Hosts so Stealthwatch does not report on inaccurate information.

#### <span id="page-29-2"></span>Configuring a Host Group

- 1. Log into the Stealthwatch Management Console.
- 2. At the top hover over **CONFIGURE** and select **HOST GROUP MANAGEMENT**

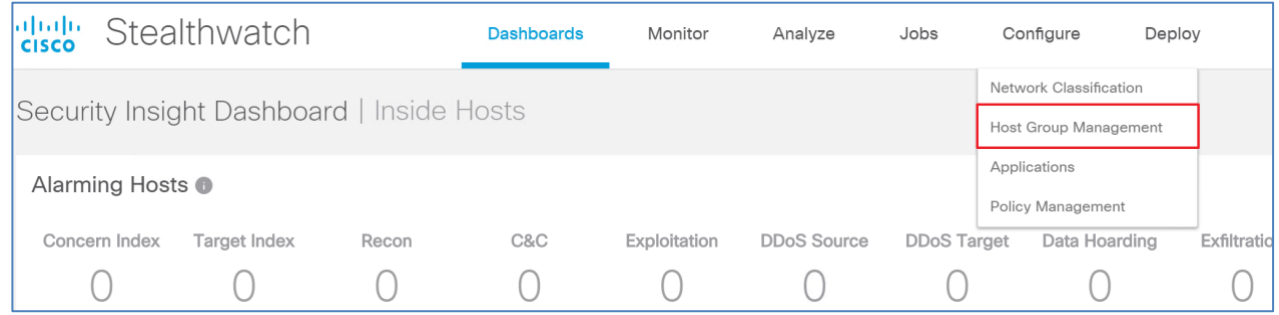

3. Inside the **HOST GROUP MANAGEMENT** page, you will see there are already some pre-defined Host Groups. If wanted, you can configure these by selecting a group and clicking **EDIT**.

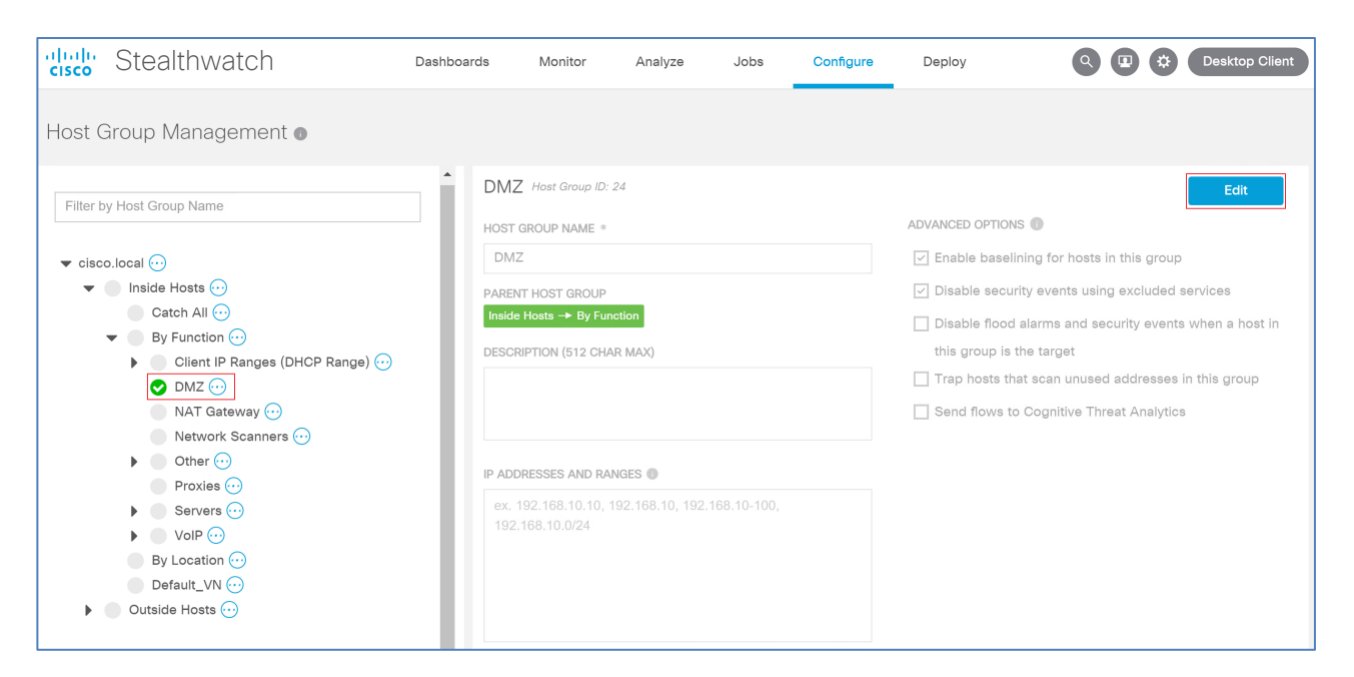

4. You can create a new group by clicking the ellipsis (…) next to the hierarchy you would like to add the group to and selecting **ADD HOST GROUP**.

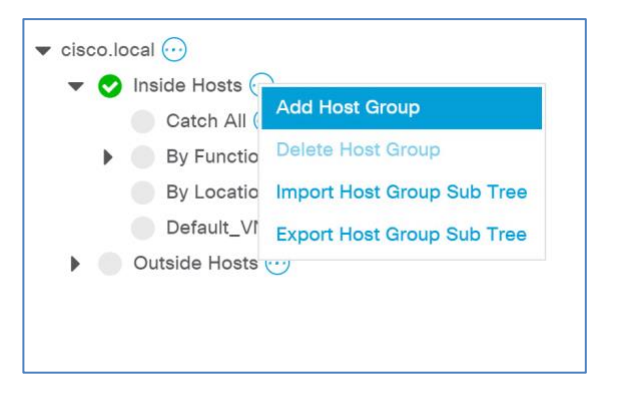

In the resulting menu enter the group name under **HOST GROUP NAME** and then enter the IP range under the **IP ADDRESSES AND RANGES** section and click **SAVE**.

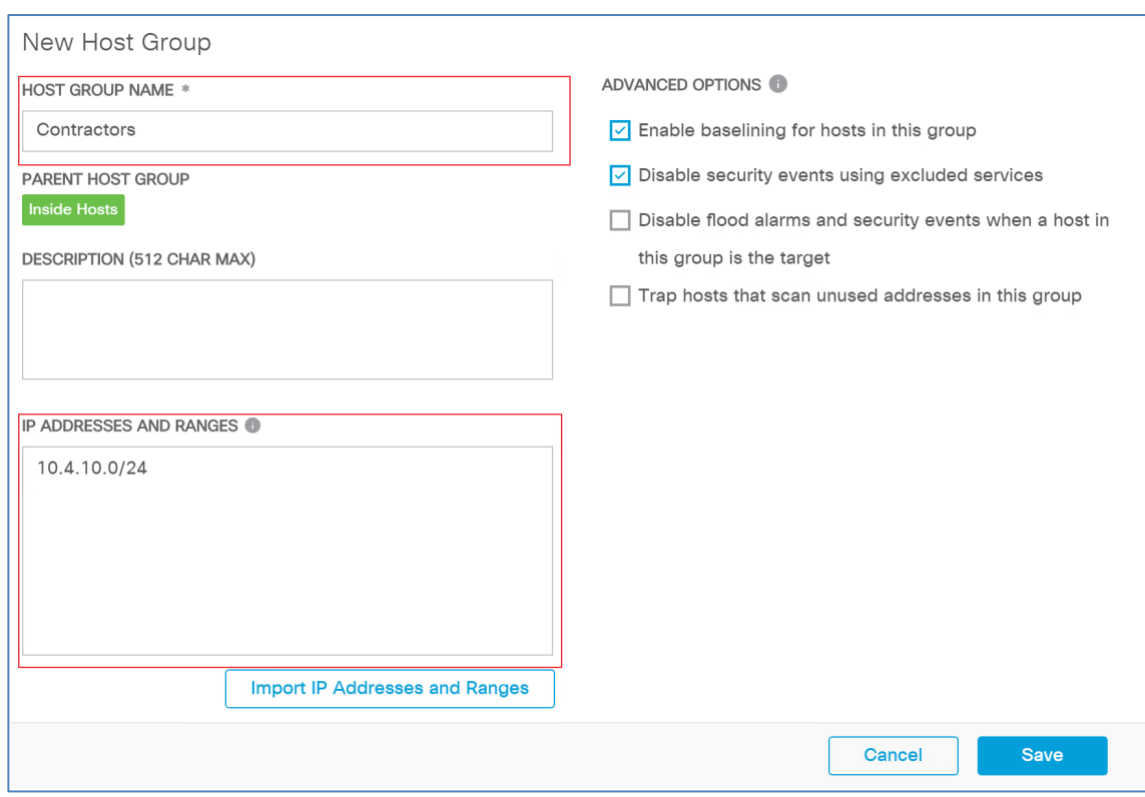

### <span id="page-32-0"></span>Crypto Audit

Crypto Audit is a useful tool to detect which cryptography version and cipher suite is being used within your network.

### <span id="page-32-1"></span>Preform a Crypto Audit Using the ETA Cryptographic Audit tool

Currently the Crypto Audit tool runs against the server-side flows in the selected host group. Therefor it is recommended to create or add internal servers into an inside host group to run the audit against.

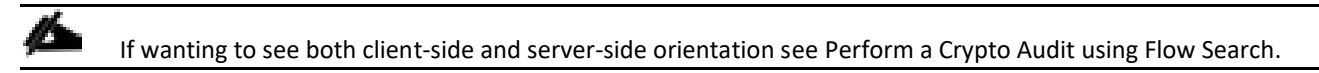

1. To start a crypto audit log into the **STEALTHWATCH MANAGEMENT CONSOLE**.

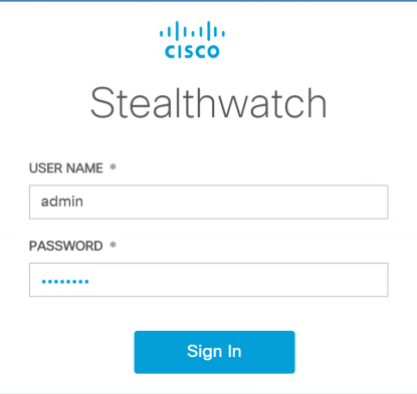

2. Hover over **DASHBOARDS** and select **ETA CRYPTOGRAPHIC AUDIT**.

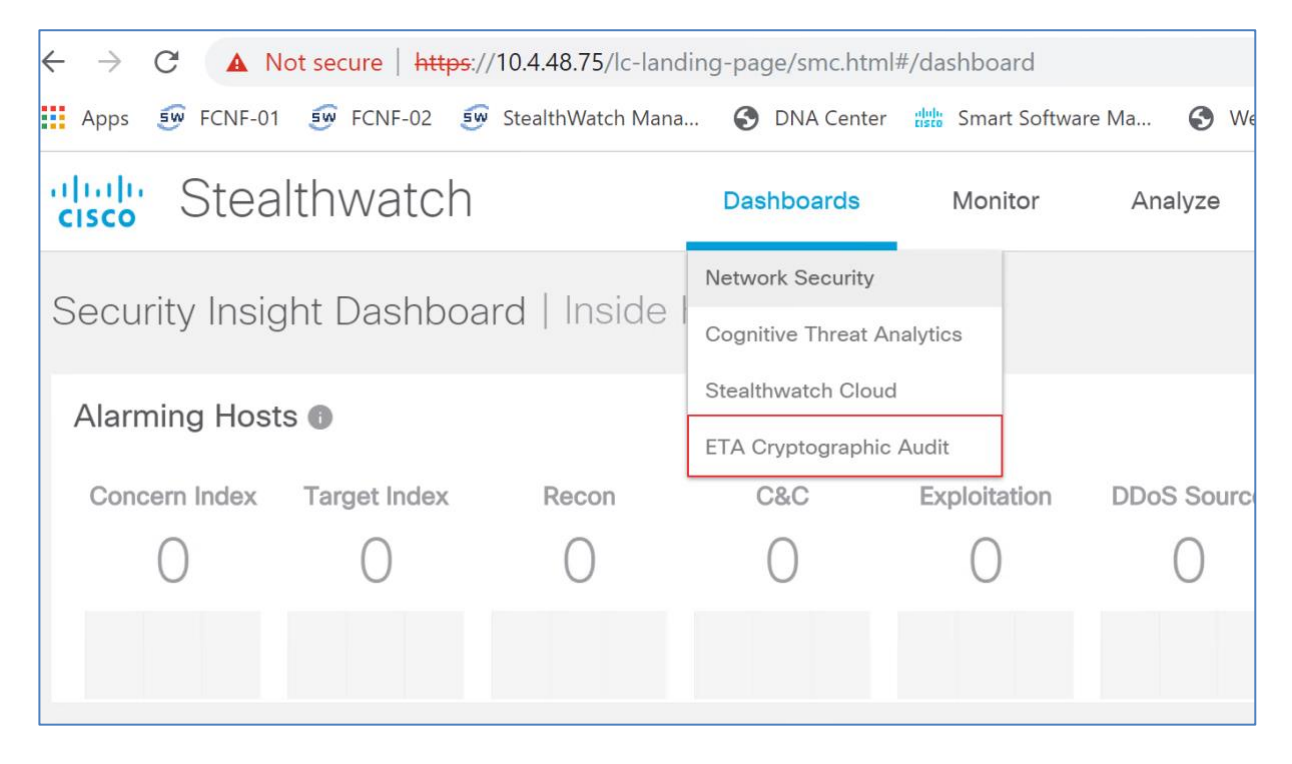

3. In the Cryptographic Audit tool select the date and time you wish to run the audit.

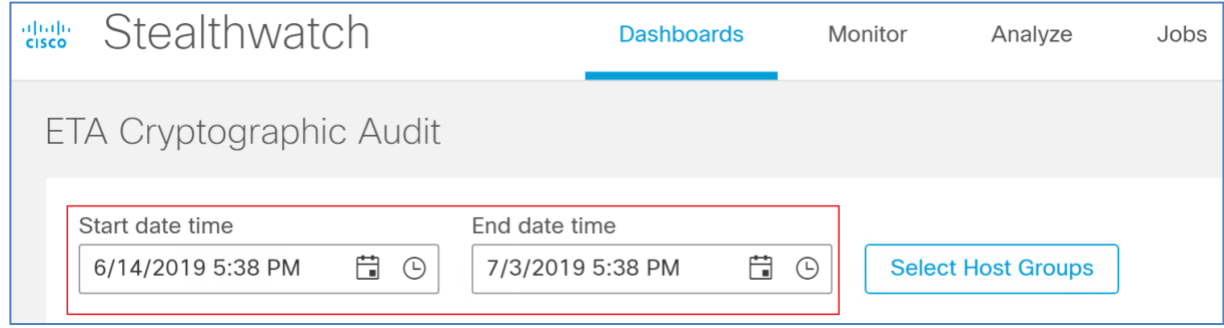

4. Click **SELECT HOST GROUP** and pick the group you wish to run the audit for and click **APPLY.**

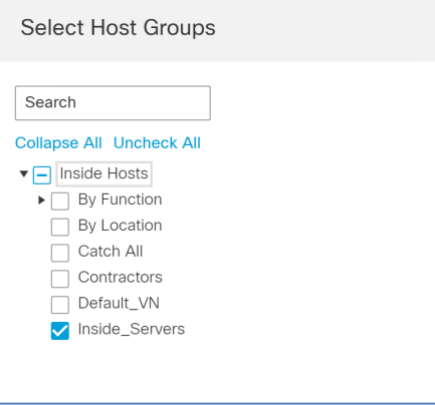

5. You should now see the host groups selected under the Start Date Time. Click Search to start the Crypto Audit.

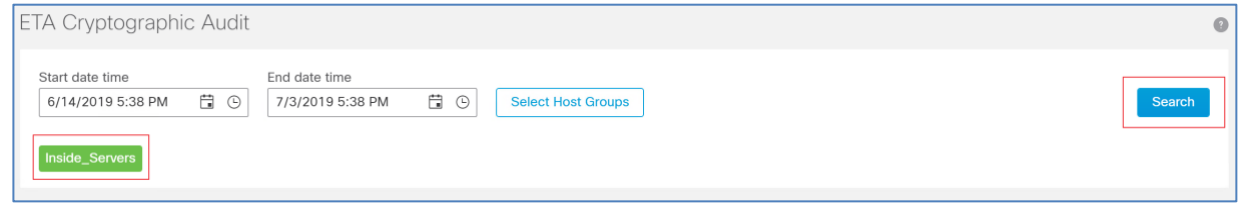

6. You will now see the results of the Crypto Audit showing the TLS version as well as the Cipher Suites being used.

Ő.

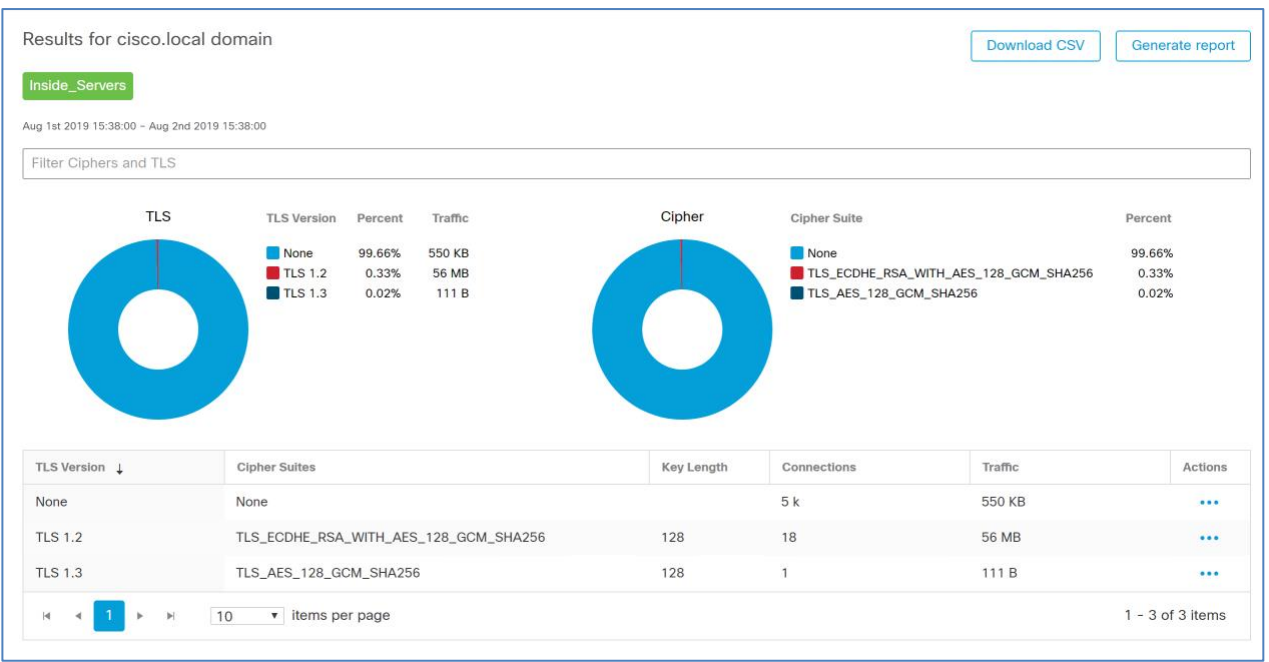

7. To export the report, click the download CSV file, this report produces a one-page report per server.

In the current version of the crypto audit application, the support is limited to 100 servers.

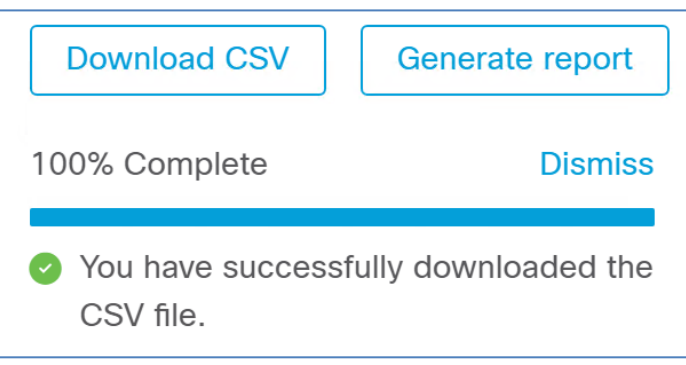

### <span id="page-35-0"></span>Perform a Crypto Audit using Flow Search

- 1. In your browser, access SMC.
- 2. On the Dashboard, navigate to **ANALYZE > FLOW SEARCH.**
- 3. On the Flow Search page, create any filters against which you want to search.

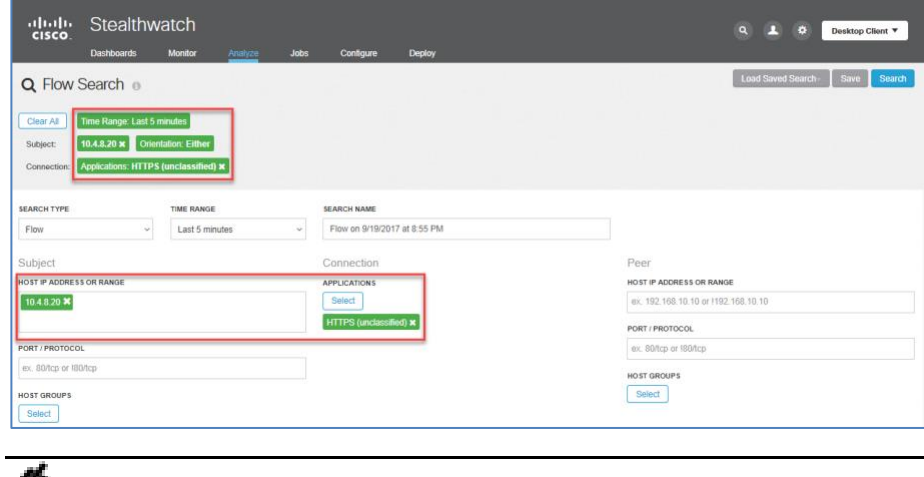

Æ

When you type information such as the IP address, select the box that appears (with the entered text underlined).

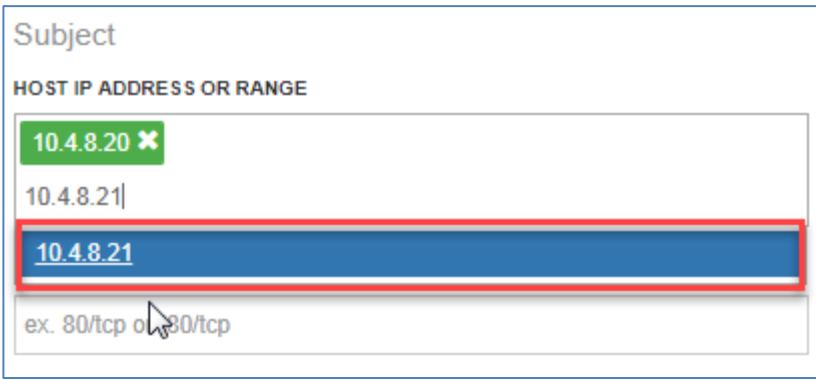

4. To select a specific application, click the **SELECT** button. From the pop-up, select the application to filter on (in this case HTTPS has been selected), and then click **DONE.**

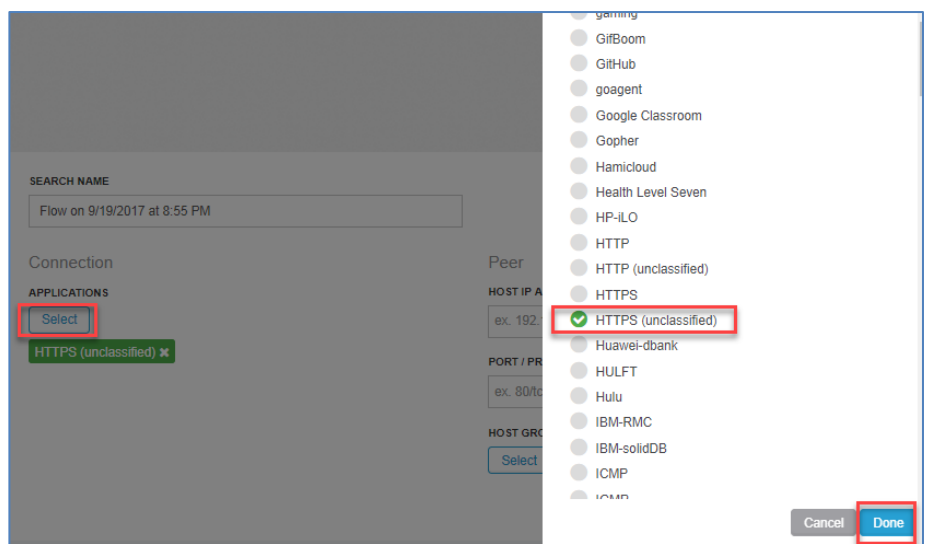

5. With search criteria defined, click **SEARCH**. The search begins.

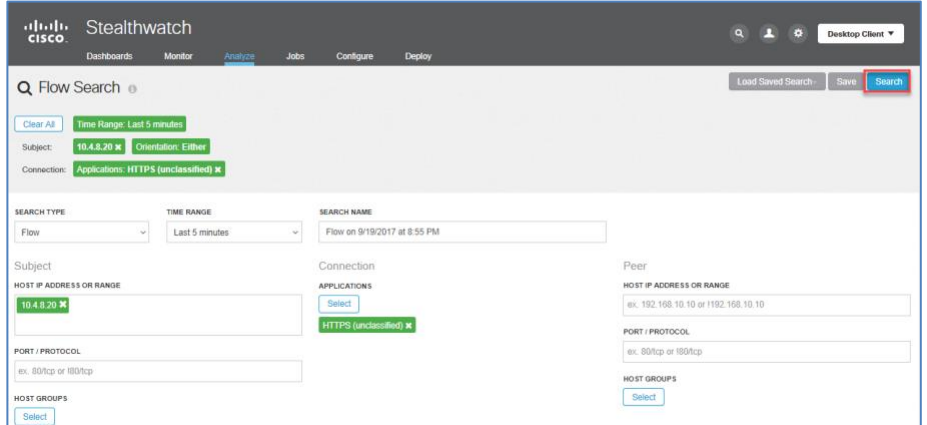

6. After the search has completed, the following screen appears, showing HTTPS flows and information derived from the IDP and TLS handshake. Notice that the ETA-specific data elements are not present. To enable the display of that information, click **MANAGE COLUMNS**.

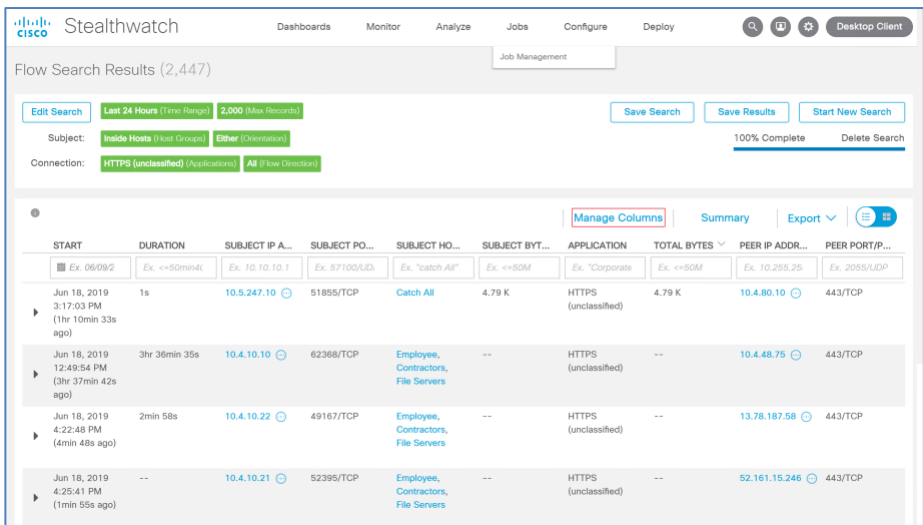

7. A pop-up appears. Scroll down and select the encryption fields to be added to the columns displayed. After selecting all encryption fields, scroll down and click **SET.**

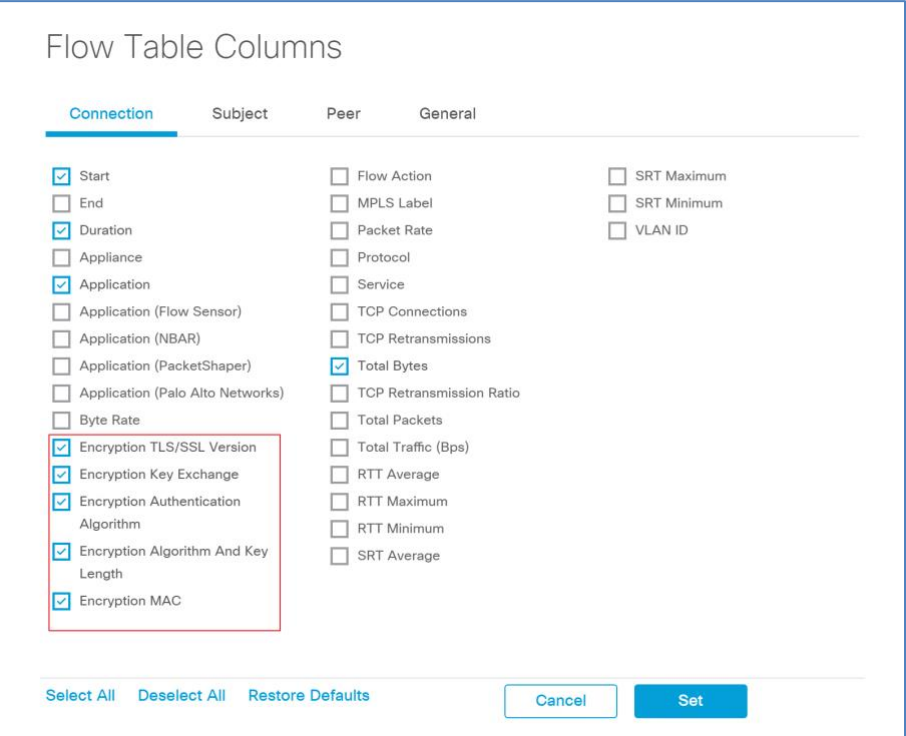

8. Once the settings have been saved, the following screen appears, with all the encryption fields selected.

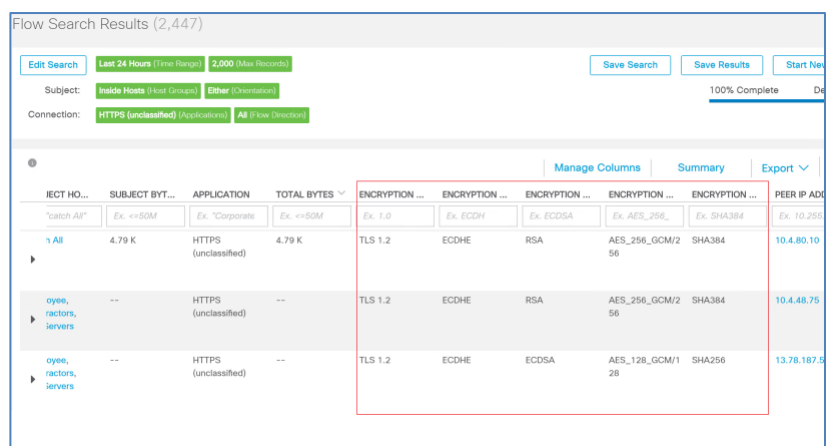

9. To produce an overview of the encryption information from the cipher suite used, click **SUMMARY.**

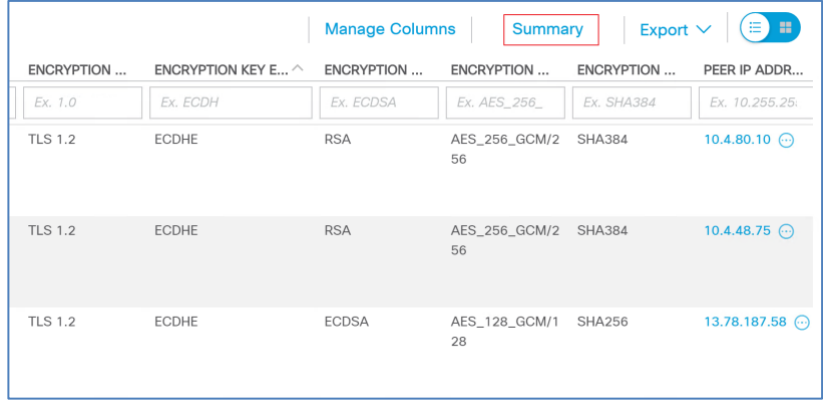

10. This will bring up a panel on the side of your screen showcasing the information of the flow search in an organized view.

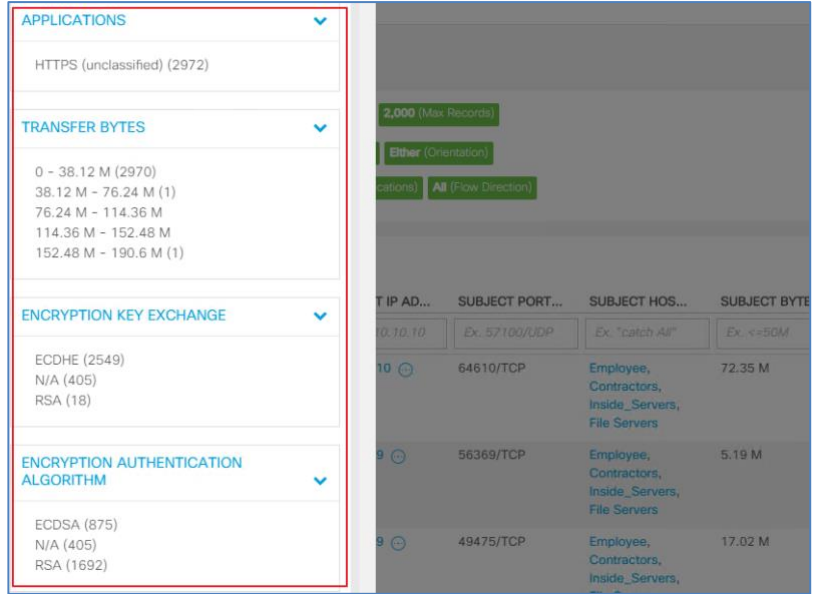

In the current version of Stealthwatch there is a known bug that is causing the **ENCRYPTION TLS/SSL VERSION** field from showing up in the summary view.

11. Once finished, you can click **EXPORT** and choose either **ALL COLUMNS** or **VISIBLE COLUMNS** and it will be exported in CSV format to an Excel spreadsheet.

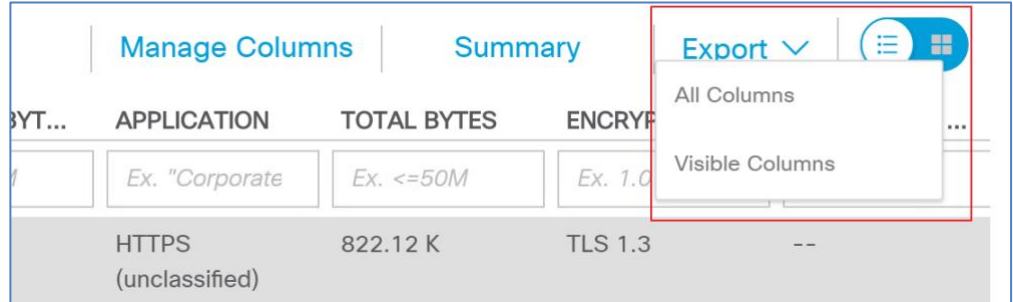

### <span id="page-39-0"></span>Investigate suspicious activity for malware through Cognitive Intelligence

The following information is meant to serve as a brief example of navigating the Cognitive Intelligence user interface in investigating infected hosts and suspicious activity. For complete information regarding portal administration and the fields displayed, refer to th[e Cisco ScanCenter Administrator Guide.](https://www.cisco.com/c/en/us/td/docs/security/web_security/scancenter/administrator/guide/b_ScanCenter_Administrator_Guide/b_ScanCenter_Administrator_Guide_chapter_011110.html) 

1. Access to the Cognitive Intelligence portal is integrated within the Stealthwatch Security Insight Dashboard. Within the SMC Dashboard, under **DASHBOARDS**, access to the portal is available by selecting **COGNITIVE INTELLIGENCE** or by scrolling down to the Cognitive Intelligence widget as shown below and clicking **VIEW DASHBOARD**.

In the Cognitive Intelligence widget in SMC, a summary of "Affected Users by Risk" can be seen. The blue "Encrypted" bubble next to each IP address signifies that this had been classified as a result of ETA data elements within the Cognitive Intelligence Cloud.

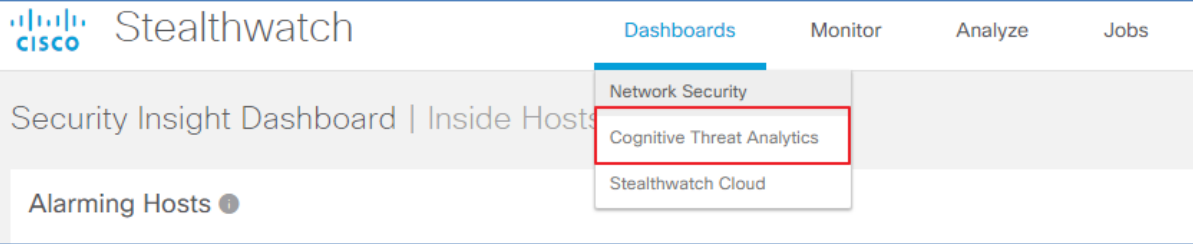

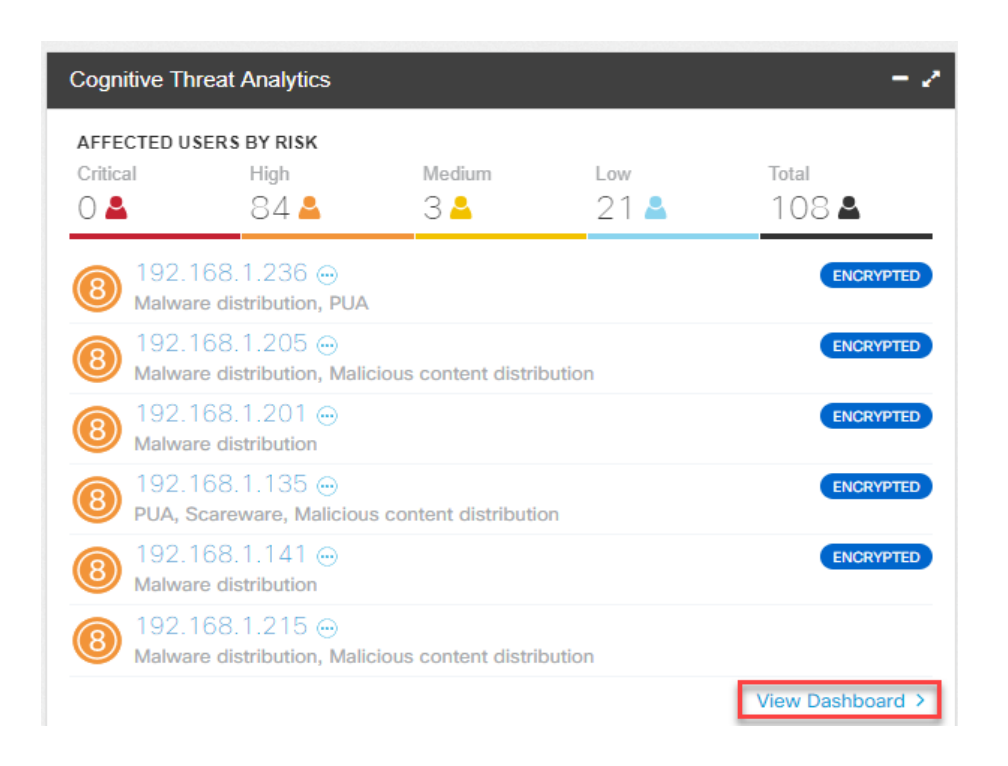

2. Within the Cognitive Intelligence portal, the first view accessed is the Dashboard view. From this view, you can quickly view the overall health status of your network. Clicking any of the specific behaviors, such as **MALWARE DISTRIBUTION**, displays a summary of compromised or suspicious endpoints.

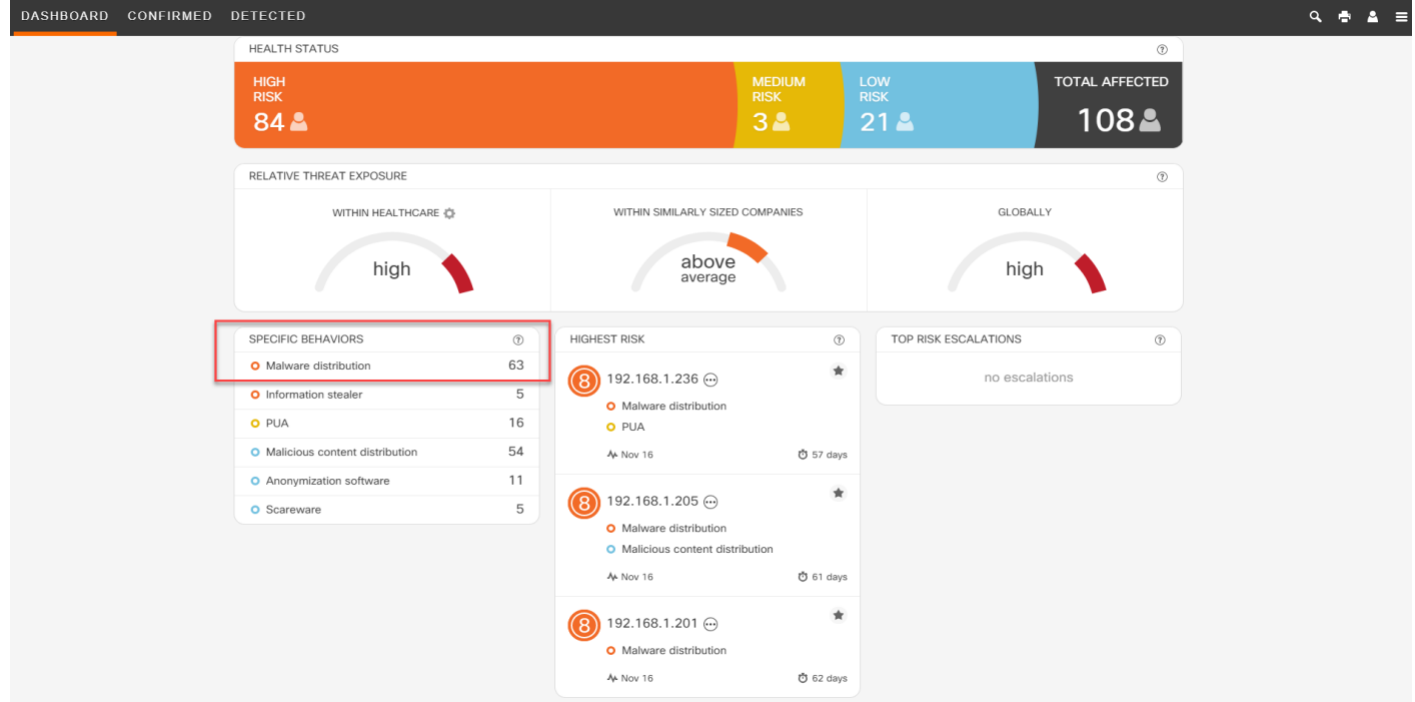

3. With the summary information displayed, selecting the malware detected provides a description of the malware as well as a summary of infected devices in your network.

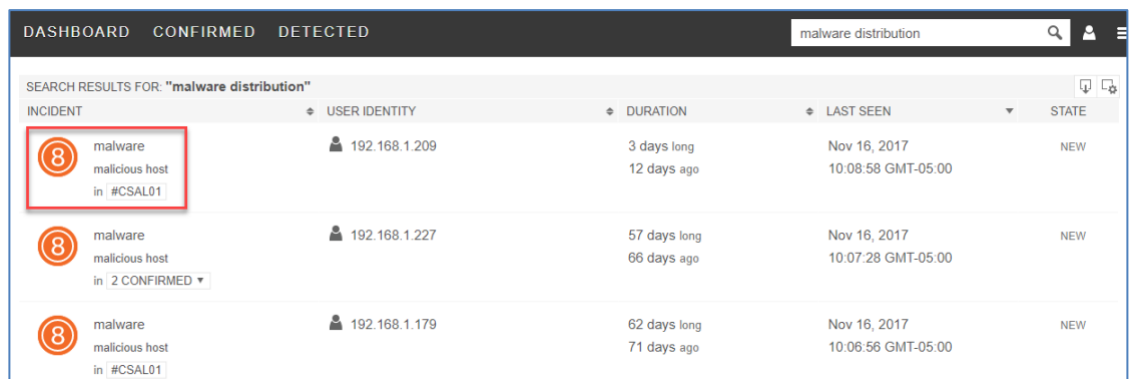

DASHBOARD CONFIRMED DETECTED #CSAL01 AFFECTING O OCCURRENCE TRIAG 8  $100%$  confidence 65 days  $8_{\rm disk}$ 62 users  $\Theta$ 100+ users in 100+ companies @ Sep 12 - Nov 16 #CAD)  $Add$  notes.  $8_{\text{nk}}$ #CDCI Threat related to the Sality botnet which is dynamic, modular, and resilient. Resides in memory and attempts to disable antivirus solutions. Spreads by infecting existing files in network shares. Command-and-control communication can be established through<br>HTTP or using peer-to-peer communication. Generally classified as a high-risk threat. To preven  $8<sub>nsk</sub>$ risk of infection, consider isolating the infected device from the network. Perform a full scan of the infected device for the record, and consider extracting malicious files from the infected host for forensic investigation. Backup documents only and reimage the #CDRI device.  $8<sub>risk</sub>$ #CSAI AFFECTED USERS  $62$  users affected by this threat during the last 45 days with unresolved incidents. muuu 192.168.1.6 192.168.1.12 192.168.1.23  $8<sub>mk</sub>$ 192.168.1.38 4 192.168.1.41 **4** 192.168.1.44 #CDRI 192.168.1.46 192.168.1.47 192.168.1.55 ▲ 192.168.1.56 ▲ 192.168.1.57 ▲ 192.168.1.58  $8_{\text{risk}}$ 4 192.168.1.62 ▲ 192.168.1.66 A 192.168.1.70 #CSAL A 192 168 1 77 **A** 192 168 182 **A** 192 168 1 84 192.168.1.90 ▲ 192.168.1.91 192.168.1.95  $m$ ▲ 192.168.1.100 ▲ 192.168.1.106 192.168.1.110 192.168.1.111 A 192.168.1.112 **A** 192.168.1.121  $8_{\text{risk}}$ 192.168.1.122 192.168.1.124 192.168.1.128 #CDRI ▲ 192.168.1.141 ▲ 192.168.1.156 ▲ 192.168.1.163 4 192.168.1.165 ▲ 192.168.1.168 ▲ 192.168.1.171  $8_{\text{max}}$ 4 192.168.1.172 192.168.1.175 4 192.168.1.179 #CSAI ▲ 192.168.1.182 192.168.1.185 192.168.1.188 192.168.1.189 192.168.1.193 192.168.1.197  $m$ ī SHOW 17 MORE  $8<sub>mk</sub>$ #CDRI **INFECTION HISTORY** Number of users exhibiting malicious behaviors during the 44 days before yesterday.  $8 -$ #CSAL 63 ACTIVE INFECTIONS<br>
9<br>
8<br>
9<br>
9 muuu  $8<sub>nsk</sub>$ #CDRI Oct 22 Oct 29 Nov<sub>5</sub> **Nov 12 Nov 19**  $8$  risk Oct 15  $H \cap R$  4. From the summary information it is also possible for you to click an endpoint to view a histogram of activity leading up to the current security risk level (level 8 in this case).

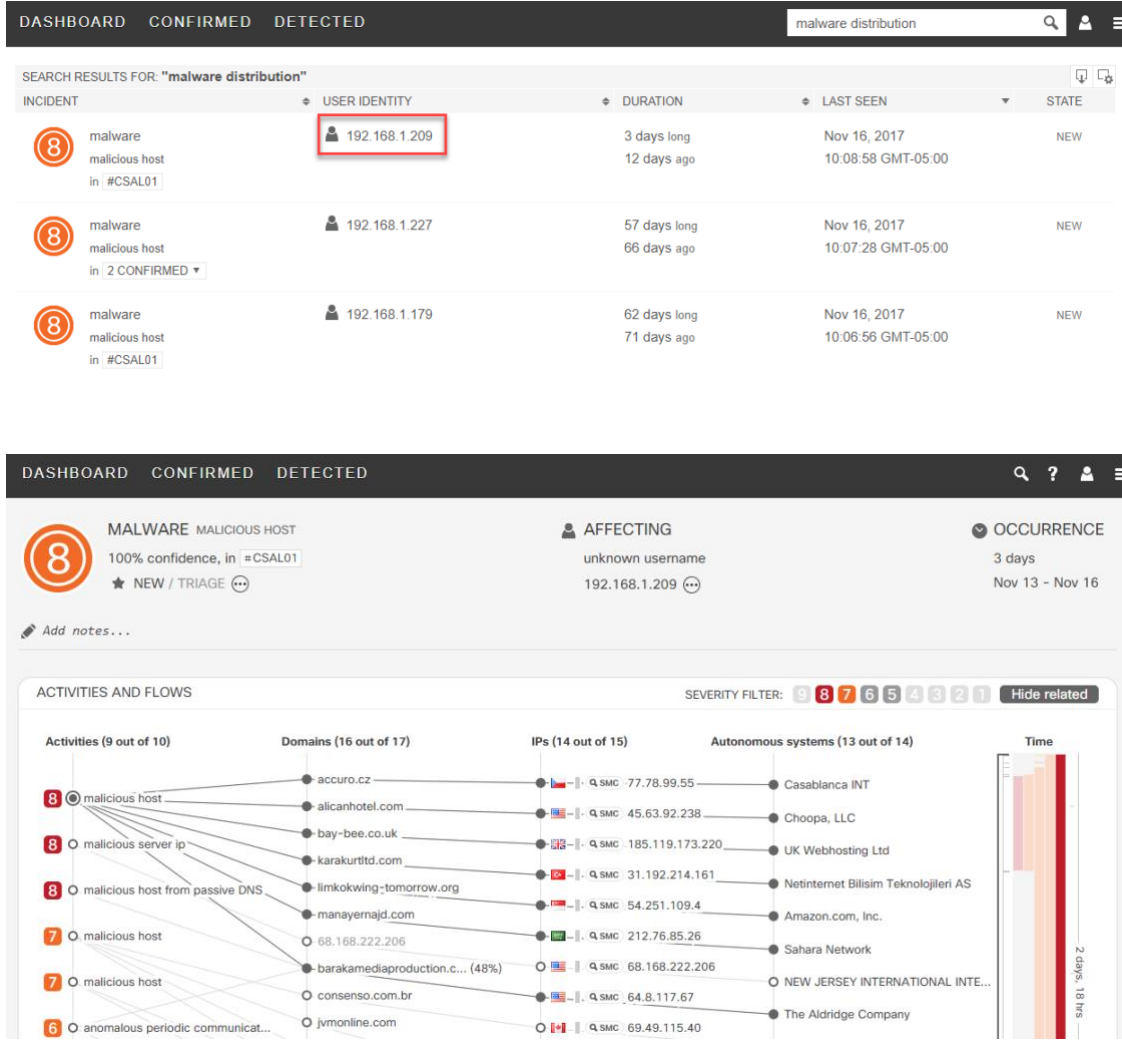

5. At the Cognitive Intelligence dashboard, it is also possible to view information that Stealthwatch has collected regarding an infected endpoint. To do so, click the SHOW IN STEALTHWATCH SMC pop-up box that appears when placing your mouse over the endpoint.

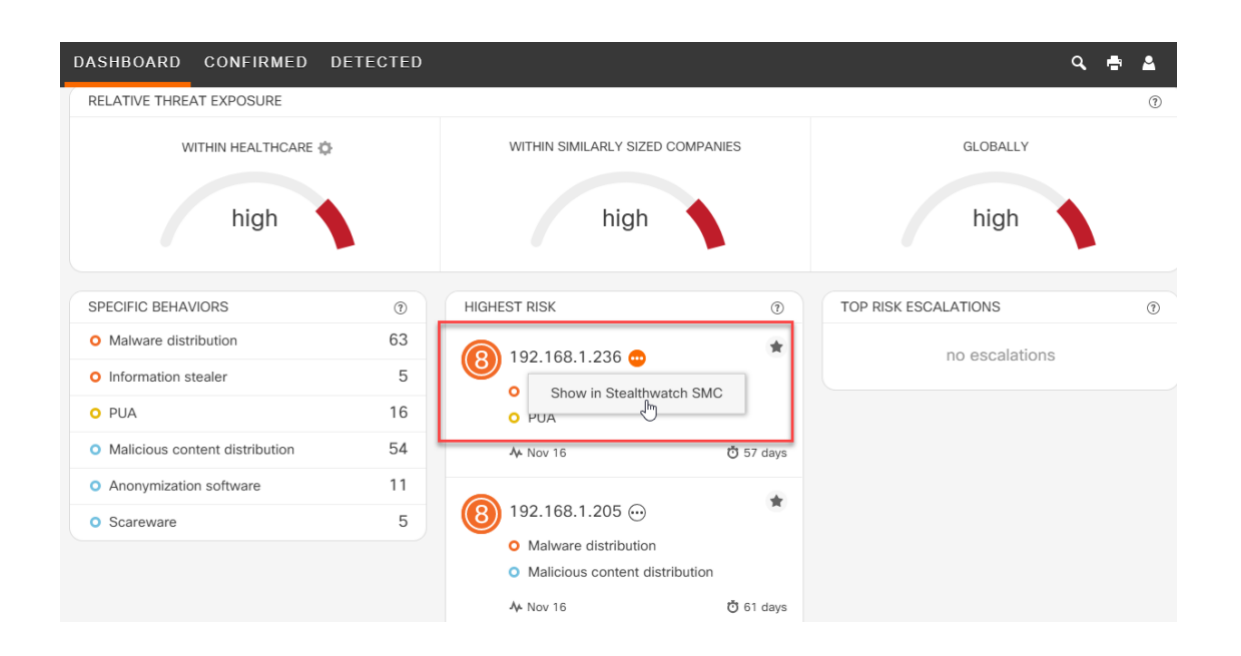

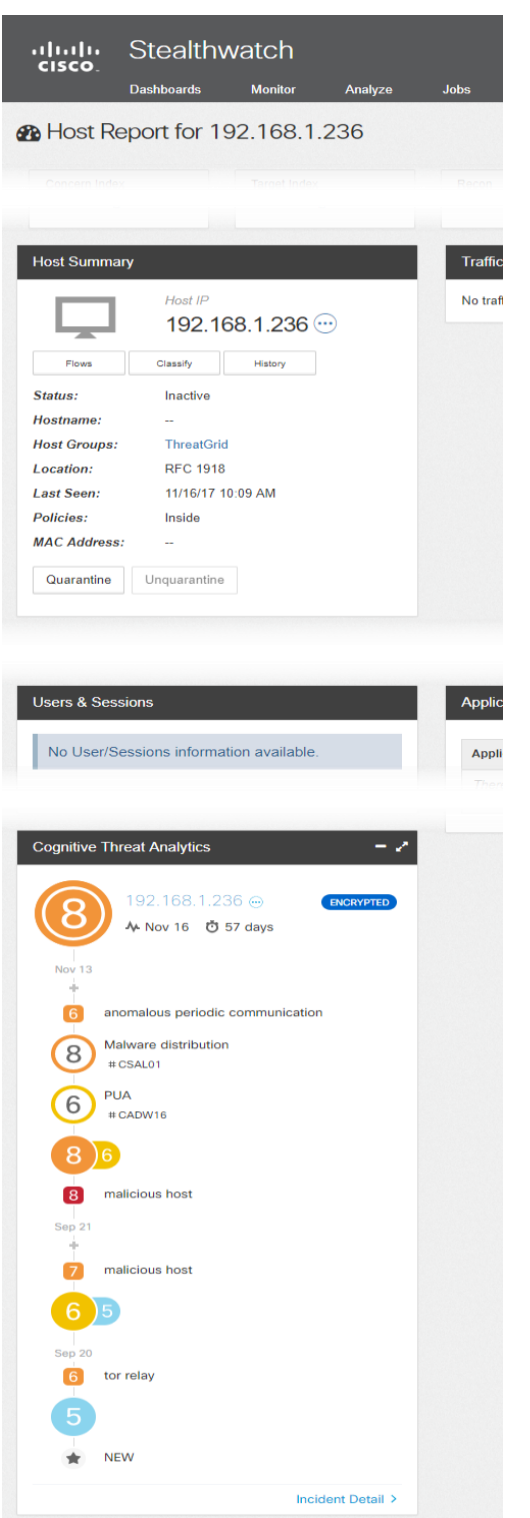

Δ

For further information regarding navigation of the Cognitive Intelligence user interface, refer to the "Threats Tab" section of the Cisco ScanCenter Administrator Guide.

### <span id="page-45-0"></span>Useful Commands

This section goes through commands to help verify and troubleshoot your configurations.

1. Verify Flow Monitor configuration by using the command **SHOW FLOW MONITOR** *[MONITOR NAME]***.** Make sure the monitor is active by the status indicating **ALLOCATED.**

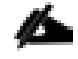

Ø.

SSA-FNF-MON is the default Flow Monitor name given by the SSA application. Replace this in the command if using a different name for your Flow Monitor.

```
9300-DNAC-E1#show flow monitor SSA-FNF-MON
Flow Monitor SSA-FNF-MON:
Description: User defined
Flow Record: SSA-FNF-REC
Flow Exporter: SSA-FNF-EXP
  Cache:
  Type: normal (Platform cache)
  Status: allocated
  Size: 10000 entries
Inactive Timeout: 15 secs
Active Timeout: 60 secs
```
2. If ETA is configured independently of FNF, verify the ETA monitor cache by using the **SHOW FLOW MONITOR** *[MONITOR NAME]* **CACHE**

If configuring both ETA and FNF on the same interface, you may disregard this step as when issuing the command, you will see that no cached entries are present. This is expected behavior due to how the ETA and FNF flow monitors are programmed on the interface. Instead use the "show flow monitor [monitor name] cache" command.

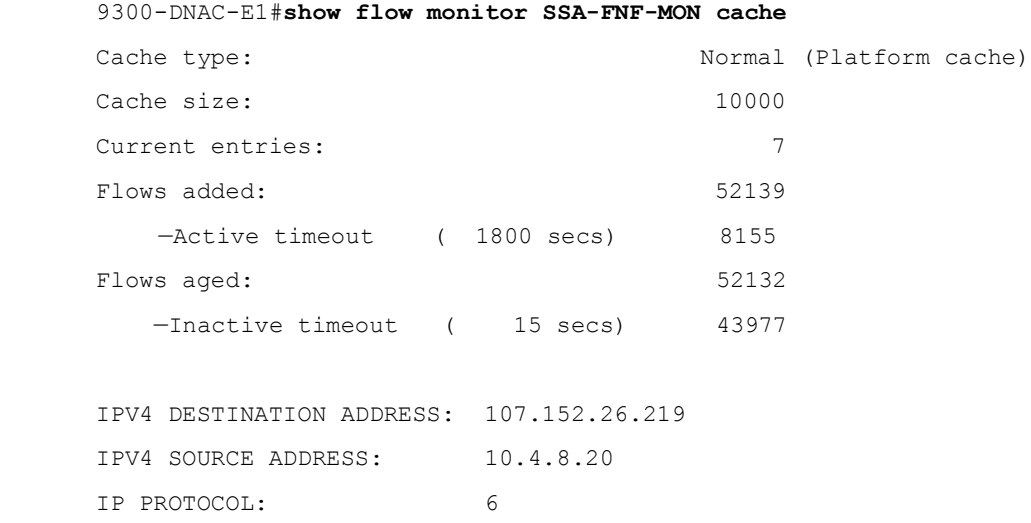

```
TRNS SOURCE PORT: 52174
TRNS DESTINATION PORT: 443
counter bytes long: 9236
counter packets long: 56
timestamp abs first: 22:55:59.963
timestamp abs last: 23:18:23.963
interface input: Null 
interface output: Null
```
3. Verify ETA flow exports by using the command **SHOW FLOW EXPORTER ETA-EXP STATISTICS.**

9300-DNAC-E1#**show flow exporter eta-exp statistics** Flow Exporter eta-exp: Packet send statistics (last cleared 08:23:31 ago): Successfully sent: 4853

Client send statistics:

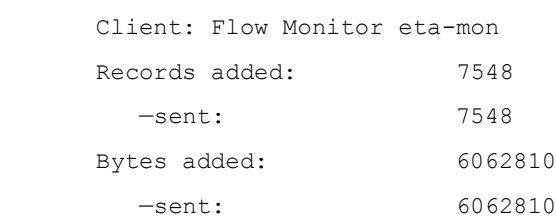

4. Use the command **SHOW PLATFORM SOFTWARE FED SWITCH ACTIVE FNF ET-ANALYTICS-FLOW-DUMP** to verify SPLT and IDP are exporting to the flow collector.

9300-DNAC-E1#**show platform software fed active fnf et-analytics-flow-dump**

ET Analytics Flow dump

=================

Total packets received :4606354 Excess packets received :1278 Excess syn received : 647831 Total eta records added : 635371 Current eta records : 0 Total eta splt exported : 616991 Total eta IDP exported : 616991

(Index:0) 10.4.10.10, 10.4.48.75, protocol=6, source port=61793, dest port=443, flow done=u

```
SPLT: len = 3, value = (1282,256)(35328,34304)(128,0)
IDP: len = 557, value = 45:0:2:2d:13:a4:40:0:80:6
```
5. Check to see which interfaces et-analytics has been enabled on with the command SHOW PLATFORM SOFTWARE ET-**ANALYTICS INTERFACES.**

```
9300-DNAC-E1#show platform software et-analytics interfaces
```
ET-Analytics interfaces GigabitEthernet1/0/1 GigabitEthernet1/0/2 GigabitEthernet1/0/3 GigabitEthernet1/0/19 GigabitEthernet1/0/20 GigabitEthernet1/0/21 GigabitEthernet1/0/22 GigabitEthernet1/0/46 GigabitEthernet1/0/47 GigabitEthernet1/0/48 ET-Analytics VLANs 1023,1025

### IOS-XE Router Commands

1. Verify the ETA service has initialized with the command **SHOW PLATFORM HARDWARE QFP ACTIVE FEATURE ET-ANALYTICS DATA RUNTIME.**

RS11-4331#**show platform hardware qfp active feature et-analytics data runtime**

ET-Analytics run-time information:

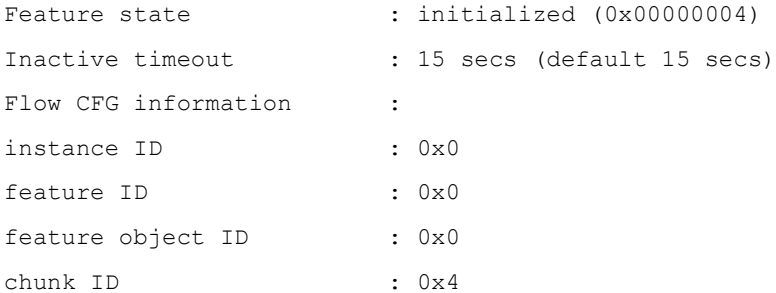

2. Verify the ETA flow statistics with the command **SHOW PLATFORM HARDWARE QFP ACTIVE FEATURE ET-ANALYTICS DATA STATS FLOW.**

RS11-4331#show platform hardware qfp active feature et-analytics data stats **F**low

```
ET-Analytics Stats:
 Flow statistics:
 feature object allocs : 19257
 feature object frees : 19235
 flow create requests : 787668
 flow create matching : 768411
 flow create successful: 19257
 flow create failed, CFT handle: 0
 flow create failed, getting FO: 0
 flow create failed, malloc FO : 0
 flow create failed, attach FO : 0
 flow create failed, match flow: 0
 flow create failed, set aging : 150
 flow ageout requests : 19218
 flow ageout failed, freeing FO: 0
 flow ipv4 ageout requests : 0
 flow ipv6 ageout requests : 0
 flow whitelist traffic match : 0
```
3. Verify the ETA export statistics with the command **SHOW PLATFORM HARDWARE QFP ACTIVE FEATURE ET-ANALYTICS DATA STATS EXPORT**

RS11-4331# **show platform hardware qfp active feature et-analytics data stats** Export

```
ET-Analytics 10.4.48.70:2055 Stats:
Export statistics:
Total records exported : 88554
Total packets exported : 45553
Total bytes exported : 33287148
Total dropped records : 0
Total dropped packets : 0
Total dropped bytes : 0
 Total IDP records exported :
 initiator->responder : 77092
 responder->initiator : 11636
 Total SPLT records exported:
```
initiator->responder : 77075 responder->initiator : 11633 Total SALT records exported: initiator->responder : 0 responder->initiator : 0 Total BD records exported : initiator->responder : 0 responder->initiator : 0 Total TLS records exported : initiator->responder : 3835 responder->initiator : 3815

### <span id="page-50-0"></span>About this guide

ALL DESIGNS, SPECIFICATIONS, STATEMENTS, INFORMATION, AND RECOMMENDATIONS (COLLECTIVELY, "DESIGNS") IN THIS MANUAL ARE PRESENTED "AS IS," WITH ALL FAULTS. CISCO AND ITS SUPPLIERS DISCLAIM ALL WARRANTIES, INCLUDING, WITHOUT LIMITATION, THE WARRANTY OF MERCHANTABILITY, FITNESS FOR A PARTICULAR PURPOSE AND NONINFRINGEMENT OR ARISING FROM A COURSE OF DEALING, USAGE, OR TRADE PRACTICE. IN NO EVENT SHALL CISCO OR ITS SUPPLIERS BE LIABLE FOR ANY INDIRECT, SPECIAL, CONSEQUENTIAL, OR INCIDENTAL DAMAGES, INCLUDING, WITHOUT LIMITATION, LOST PROFITS OR LOSS OR DAMAGE TO DATA ARISING OUT OF THE USE OR INABILITY TO USE THE DESIGNS, EVEN IF CISCO OR ITS SUPPLIERS HAVE BEEN ADVISED OF THE POSSIBILITY OF SUCH DAMAGES.

THE DESIGNS ARE SUBJECT TO CHANGE WITHOUT NOTICE. USERS ARE SOLELY RESPONSIBLE FOR THEIR APPLICATION OF THE DESIGNS. THE DESIGNS DO NOT CONSTITUTE THE TECHNICAL OR OTHER PROFESSIONAL ADVICE OF CISCO, ITS SUPPLIERS OR PARTNERS. USERS SHOULD CONSULT THEIR OWN TECHNICAL ADVISORS BEFORE IMPLEMENTING THE DESIGNS. RESULTS MAY VARY DEPENDING ON FACTORS NOT TESTED BY CISCO.

CCDE, CCENT, Cisco Eos, Cisco Lumin, Cisco Nexus, Cisco StadiumVision, Cisco TelePresence, Cisco WebEx, the Cisco logo, DCE, and Welcome to the Human Network are trademarks; Changing the Way We Work, Live, Play, and Learn and Cisco Store are service marks; and Access Registrar, Aironet, AsyncOS, Bringing the Meeting To You, Catalyst, CCDA, CCDP, CCIE, CCIP, CCNA, CCNP, CCSP, CCVP, Cisco, the Cisco Certified Internetwork Expert logo, Cisco IOS, Cisco Press, Cisco Systems, Cisco Systems Capital, the Cisco Systems logo, Cisco Unified Computing System (Cisco UCS), Cisco UCS B-Series Blade Servers, Cisco UCS C-Series Rack Servers, Cisco UCS S-Series Storage Servers, Cisco UCS Manager, Cisco UCS Management Software, Cisco Unified Fabric, Cisco Application Centric Infrastructure, Cisco Nexus 9000 Series, Cisco Nexus 7000 Series. Cisco Prime Data Center Network Manager, Cisco NX-OS Software, Cisco MDS Series, Cisco Unity, Collaboration Without Limitation, EtherFast, EtherSwitch, Event Center, Fast Step, Follow Me Browsing, FormShare, GigaDrive, HomeLink, Internet Quotient, IOS, iPhone, iQuick Study, LightStream, Linksys, MediaTone, MeetingPlace, MeetingPlace Chime Sound, MGX, Networkers, Networking Academy, Network Registrar, PCNow, PIX, PowerPanels, ProConnect, ScriptShare, SenderBase, SMARTnet, Spectrum Expert, StackWise, The Fastest Way to Increase Your Internet Quotient, TransPath, WebEx, and the WebEx logo are registered trademarks of Cisco Systems, Inc. and/or its affiliates in the United States and certain other countries.

All other trademarks mentioned in this document or website are the property of their respective owners. The use of the word partner does not imply a partnership relationship between Cisco and any other company. (0809R)

© 2019 Cisco Systems, Inc. All rights reserved.

### <span id="page-50-1"></span>Feedback & Discussion

For comments and suggestions about our guides, please join the discussion o[n Cisco Community.](https://community.cisco.com/t5/networking-documents/tkb-p/4461-docs-network-infrastructure)

## <span id="page-51-0"></span>Appendix A—Hardware and software used for validation

This guide was validated using the following hardware and software.

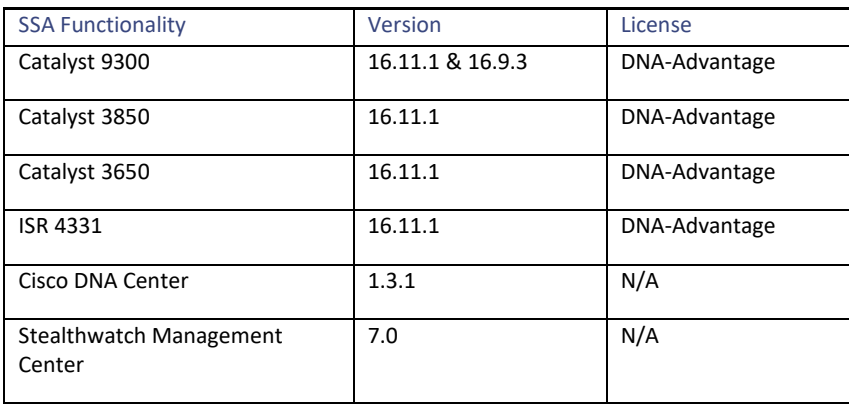

### <span id="page-52-0"></span>Appendix B—Glossary

- **ASR** Aggregation services router
- **AWS** Amazon Web Services
- **DNS** Domain Name System
- **ETA** Encrypted Traffic Analytics
- **FNF** Flexible Netflow
- **HTTP** Hypertext Transfer Protocol
- **HTTPS** Hypertext Transfer Protocol secure
- **IDP** Initial Data Packet
- **IP** Internet Protocol
- **ISE** Cisco Identity Service Engine
- **ISR** Integrated Services Router
- **LAN** local area network
- **NaaS** Network as a Sensor
- **NBAR** Network-Based Application Recognition
- **SDA** Software Defined Access
- **SPLT** Sequence of packet length and time
- **SSA** Stealthwatch Security Analytics
- **SPLT** Sequence Packet Length Time
- **VLAN** Virtual local area network

### <span id="page-53-0"></span>Appendix C—Deploy ETA and FNF using templates

### Deployment details

This section describes those procedures necessary to enable ETA and FNF on edge nodes within an SD-Access fabric. It consists of the processes for enabling ETA and FNF on Cisco Catalyst 9300 and 9400 Series fabric edge switches for wired or wireless users, after which you can use the Stealthwatch and Cognitive Intelligence user interfaces for crypto audit and malware detection. With Cisco DNA Center version 1.2 and lower, automatic provisioning through the Cisco DNA Center user interface is not supported. Instead, templates can be used to provision the fabric edge nodes to enable both ETA and FNF.

### Process: Creating Cisco DNA Center templates for provisioning ETA and FNF

Provisioning ETA and FNF in an SD-Access fabric using templates is a three-step process. The first step involves the creation of the wired and wireless template using the Template Editor within Cisco DNA Center. Once the templates have been created, we need to create a network profile under the Design Workflow in Cisco DNA Center and assign the appropriate sites to the profile. The final step is to provision those devices with this new network profile.

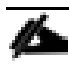

In Cisco DNA Center 1.1.X, there is a restriction that only one CLI template per device type per site is allowed. Cisco DNA Center 1.2 introduced a feature known as *composite templates that will remove that restriction. The use of composite templates and Cisco DNA Center 1.2 has not been validated.*

#### <span id="page-53-1"></span>Procedure 1 - Create templates for wired and wireless provisioning

1. Access Cisco DNA Center and scroll down to the **TOOLS** section and select **TEMPLATE EDITOR**

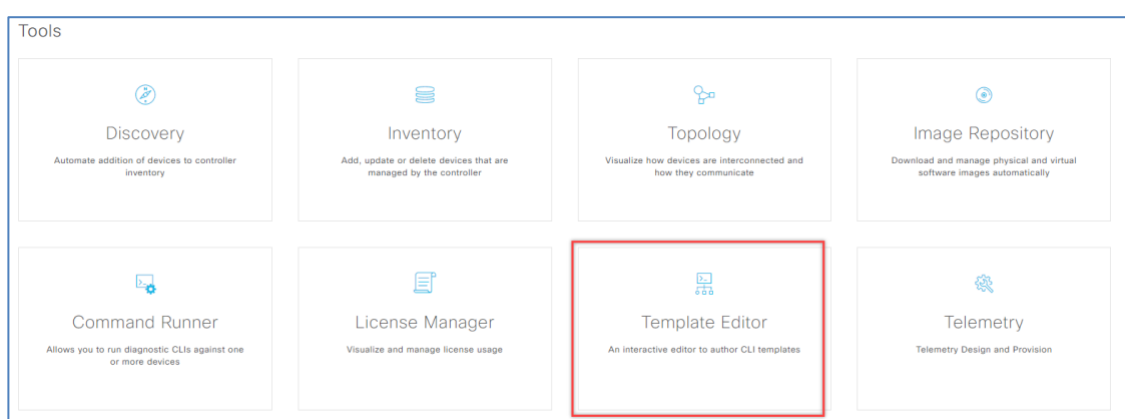

2. Click the **+** sign > **CREATE PROJECT**. The project provides a logical grouping of templates.

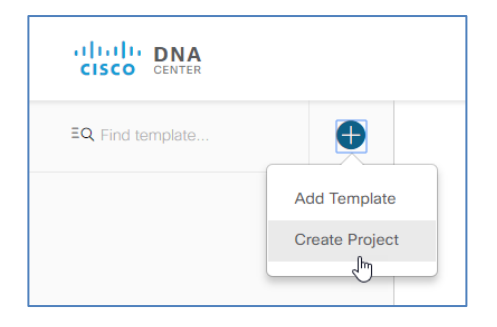

3. The Add New Project dialog box opens for you to complete. At the bottom, click **ADD**

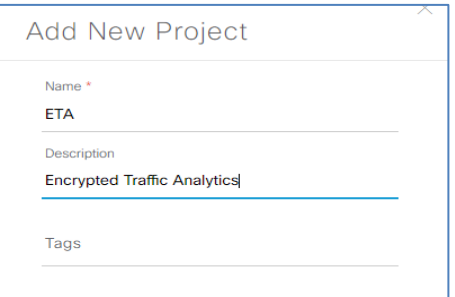

- 4. Repeat Step 2 but select **ADD TEMPLATE**.
- 5. The Add New Template dialog box opens for you to complete. Add a Name for the new template. A single template will be created to address both wired and wireless provisioning. If more than one project exists, a drop-down is available to select the correct Project Name; otherwise the project created earlier is auto-filled.

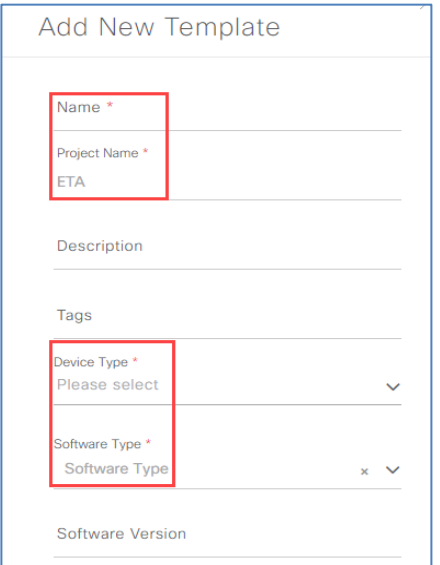

6. Click the arrow to select the correct Device Type. Scroll down and click the arrow next to Switches and Hubs. Scroll down and select either Cisco Catalyst 9300 Series Switches or Cisco Catalyst 9400 Series Switches.

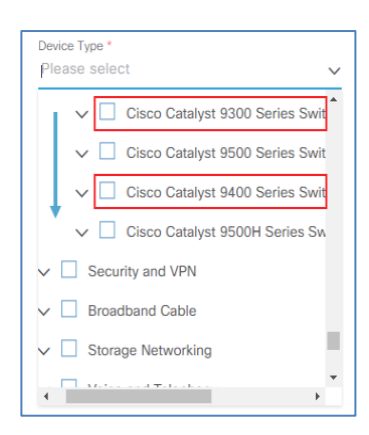

7. Next click the arrow to select the correct Software Type. Scroll down and select IOS-XE. Once you are finished, click **ADD**.

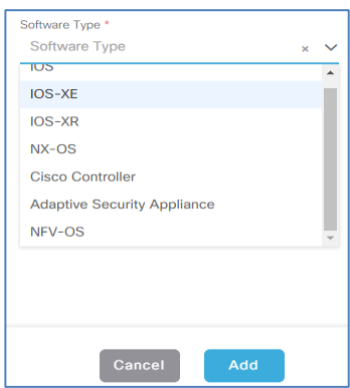

8. To view and confirm your template properties, from the Template Editor, click the gear next to the template you just defined, and select **PROPERTIES**.

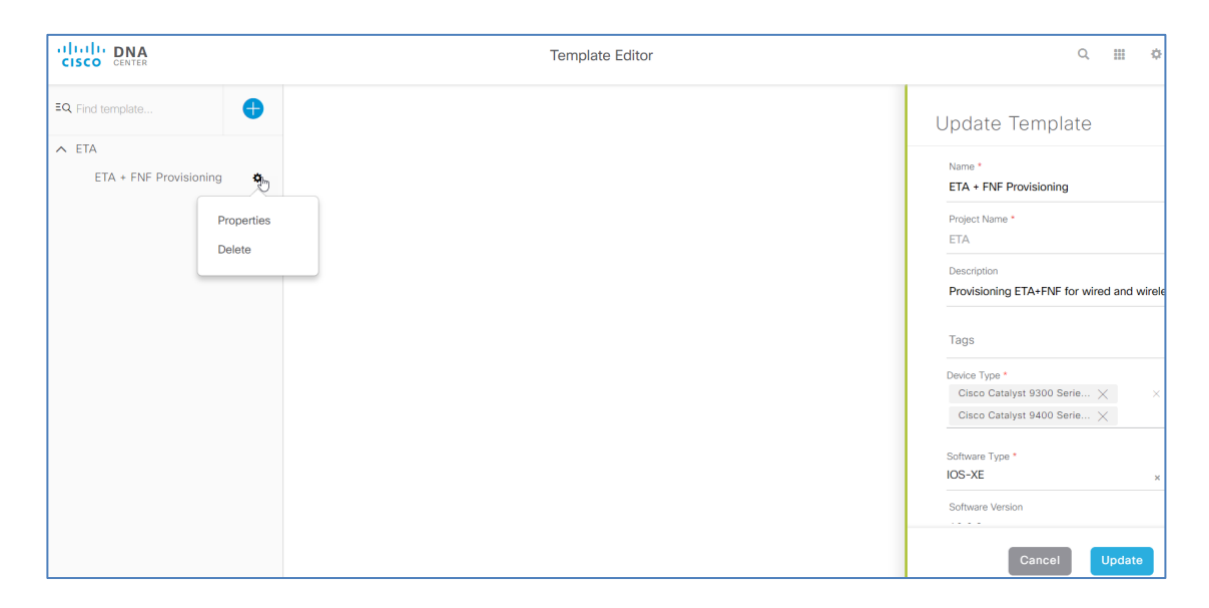

#### <span id="page-56-0"></span>Procedure 2 – Configure the template

In this procedure we will configure the actual commands used in the template to provision ETA and FNF on the Cisco Catalyst 9300 and 9400 Series Switches. The sample template provided below can be copied and pasted directly into the Cisco DNA Center Template Editor window.

```
et-analytics
ip flow-export destination $fc $fc_port
flow record fnf-rec
match ipv4 protocol
match ipv4 source address
match ipv4 destination address
match transport source-port
match transport destination-port
collect counter bytes long
collect counter packets long
collect timestamp absolute first
collect timestamp absolute last
flow exporter fnf-exp
destination $fc
transport udp $fc_port
template data timeout 30
option interface-table
option application-table timeout 10
flow monitor fnf-mon
exporter fnf-exp
cache timeout active 60
record fnf-rec
interface $wired_interface
ip flow monitor fnf-mon input
ip flow monitor fnf-mon output
et-analytics enable
vlan configuration $wireless_vlan
ip flow monitor fnf-mon input
ip flow monitor fnf-mon output
et-analytics enable
vlan configuration $wireless_guest_vlan
ip flow monitor fnf-mon input
```
#### ip flow monitor fnf-mon output

et-analytics enable

The dollar sign signifies that a user entry is required, and the text following the dollar sign will populate the user entry area when provisioning the device, as we discuss below. For further information regarding the Template Editor, please go to https://www.cisco.com/c/en/us/td/docs/cloud-systems-management/network-automation-and-management/dnacenter/1-1/user\_guide/b\_dnac\_ug\_1\_1/b\_dnac\_ug\_1\_1\_chapter\_01111.html.

When you provision the switches using the template example above, you will need to provide the information in the following table.

| Field                | Value                                                                                                    |
|----------------------|----------------------------------------------------------------------------------------------------|
|                      |                                                                                                    |
| \$fc                 | Flow Collector IP address                                                                                                    |
| \$fc port            | Flow Collector UDP port                                                                                                    |
| \$wired interface    | Interface(s) to be configured. If configuring a range,<br>include the keyword range and use normal range<br>syntax.<br>Example: range $Gi1/0/1-24$ , $Gi2/0/1$ |
| Swireless vlan       | Wireless VLAN(s) to be configured. Use normal VLAN<br>range syntax.<br>Example: 1028-1030,1032                                                                 |
| Swireless guest vlan | Wireless guest VLAN to be configured.                                                                                                    |

Table 1 Values needed for template example

- 1. Based on the example provided above, either create your customized template in a text editor or simply copy the example above.
- 2. From the Template Editor, select the template you just created > click **EDIT** > select **PASTE** to paste in the commands from the template example above. This results in the text being populated as seen below.

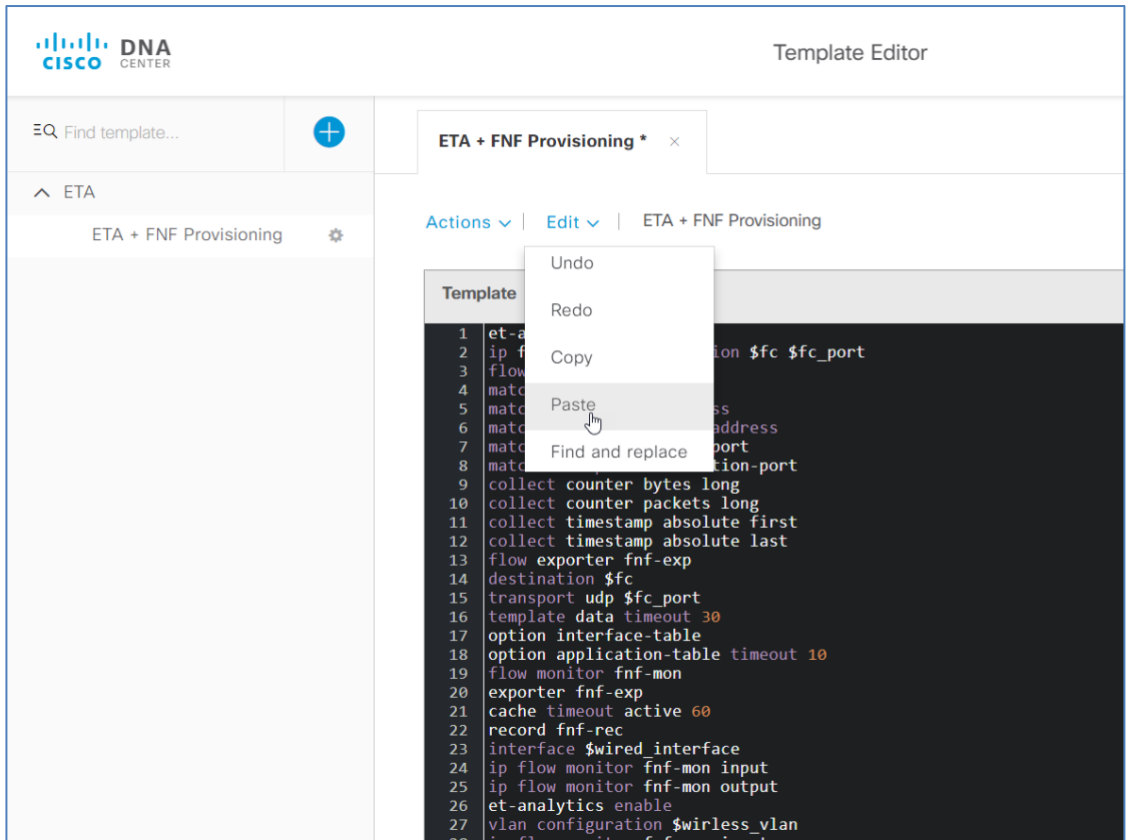

3. By default, any of the text strings following the \$ sign that you will input information for are mandatory fields. You can change them to be optional by clicking the Form Editor icon in the top right corner of the Template Editor window. Select the field you wish to change, and de-select the Required box. The red asterisk as seen in the Form Editor indicates that the field is mandatory. There is also a box labeled Tooltip Text where you can add any optional tips for that field. Repeat these steps for any additional field you want to make optional.

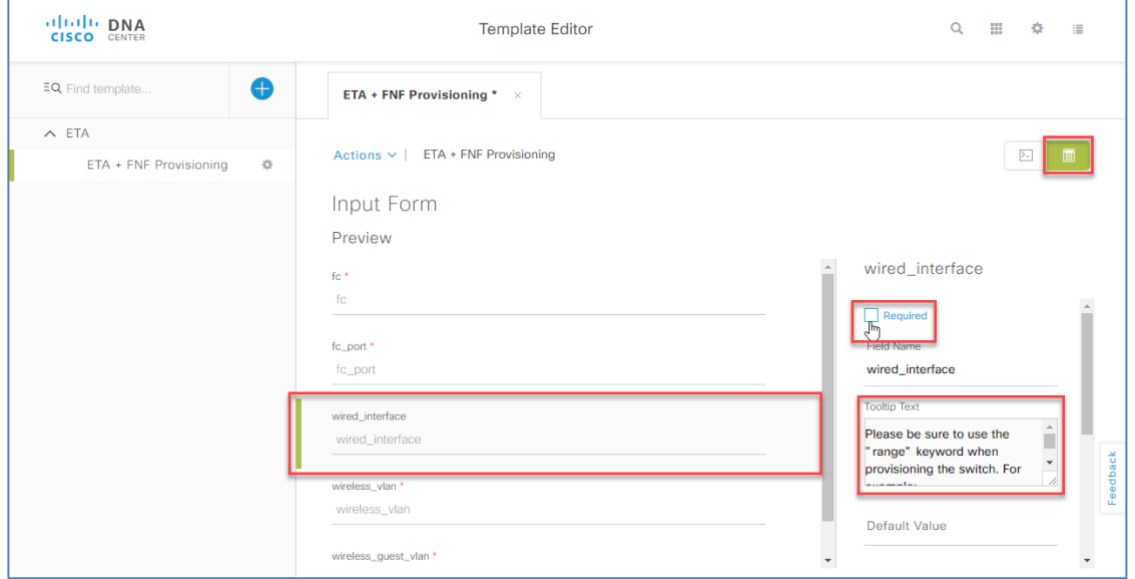

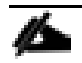

We recommend that the fields for wired interfaces and wireless VLAN be configured as optional.

#### <span id="page-59-0"></span>Procedure 3 - Create a network profile

Now that the template has been defined, the next step is to create a network profile in Cisco DNA Center and assign the template to the profile. Network profiles are assigned to sites that have been previously created in Cisco DNA Center under Design > Network Hierarchy.

- 1. In Cisco DNA Center, navigate to Design > Network Profiles and click the **ADD PROFILE** button. In the pop up select Switching.
- 2. In the Add a Network Profile workflow, enter a profile name and, in the Attach Templates box, click the A<sub>DD</sub> button.

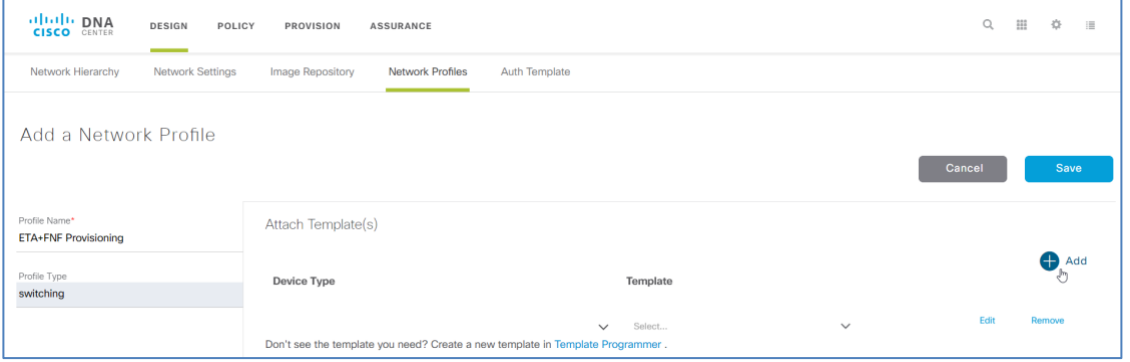

3. Click the arrow under Device Type and select the Cisco Catalyst 9300 Series Switches. Then click the drop-down arrow under Template and select the ETA+FNF provisioning template you just created. Click the **ADD** button again and now select the Cisco Catalyst 9400 Series Switches and the ETA+FNF template. Click **SAVE**.

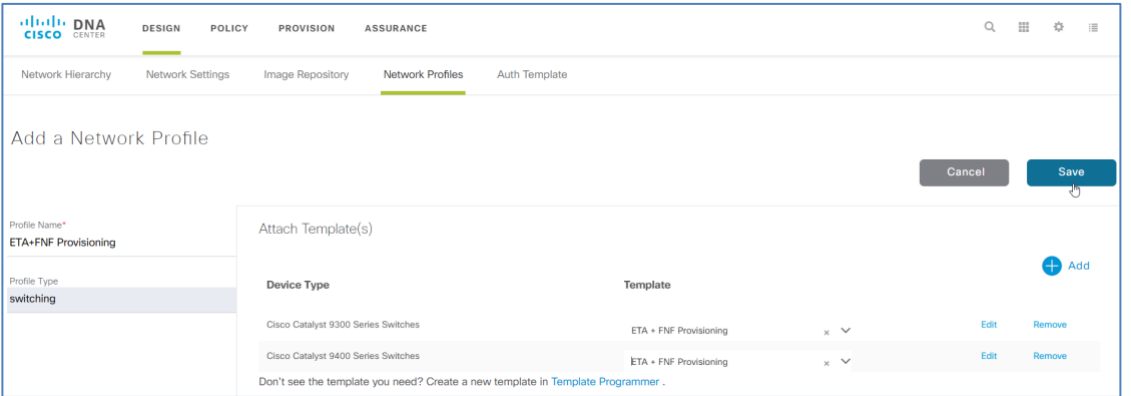

4. Once the new network profile has been successfully saved, you will assign the sites to which this profile is applicable. Click **ASSIGN SITE** and then click the arrow for Choose a site. Select the sites for the network profile and click **SAVE**. Once completed you will see that the ETA+FNF Provisioning profile displays the number of sites you selected.

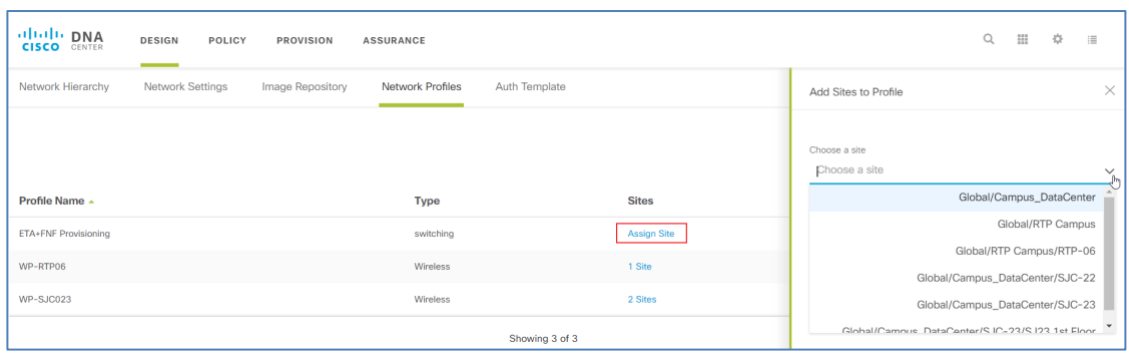

#### <span id="page-60-0"></span>Procedure 4 – Provision ETA and FNF on the SD-Access edge nodes

With the template defined and assigned to a network profile, you are now ready to provision the SD-Access edge nodes.

1. From the Cisco DNA Center home screen, select **PROVISION** and select the devices you want to provision by checking the box next to each device or selecting all. Click the **ACTIONS** drop-down arrow and select **PROVISION**

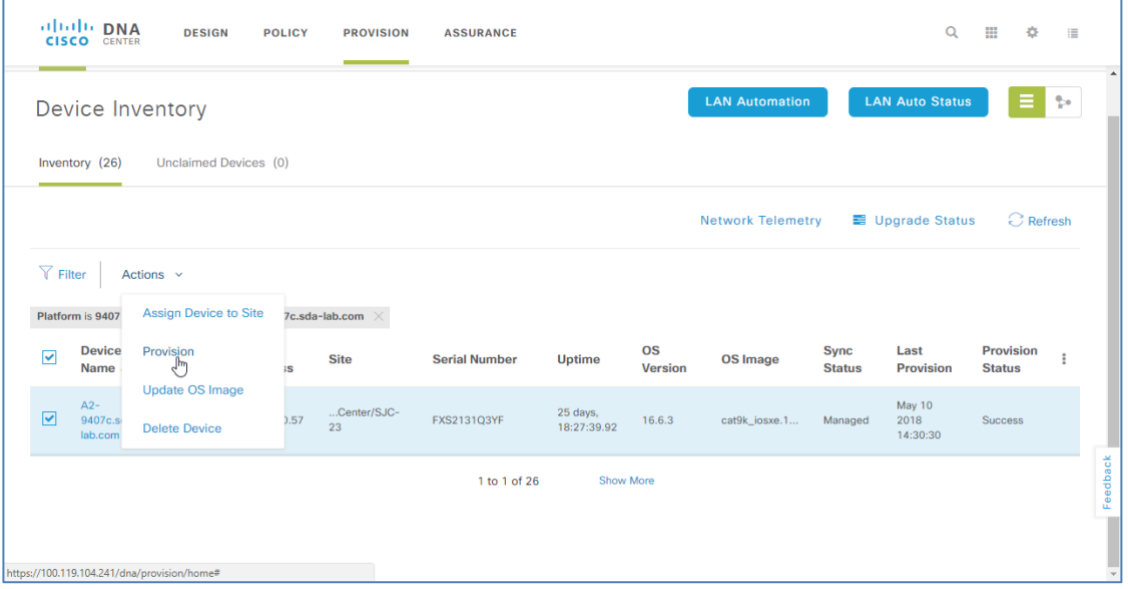

2. The next window, Step 1 Assign Site, opens. The selected devices will appear as well as the corresponding site that they are located in. If the device has not been assigned to a site yet, you will now select the site by clicking the drop-down arrow and choosing the site. Click **NEXT**.

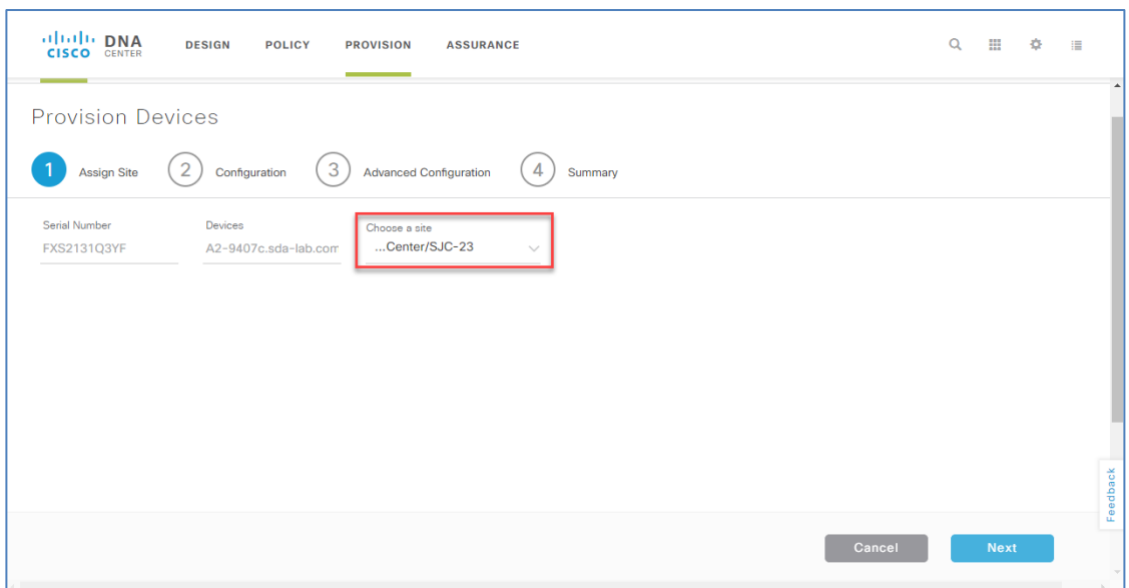

- 3. The next window, Step 2 Configuration, opens. When deploying the template for ETA and FNF, nothing needs to be changed here and you can just click **NEXT**.
- 4. The next window Step 3 Advanced Configuration, opens. In the Devices column on the left, you will see the template you just created. Select the box next to the template name or the device(s) listed below it. Provide the required information for the Flow Collector IP address, the UDP port number, and optionally the wired interfaces and appropriate VLANs to be configured. Click **NEXT**.

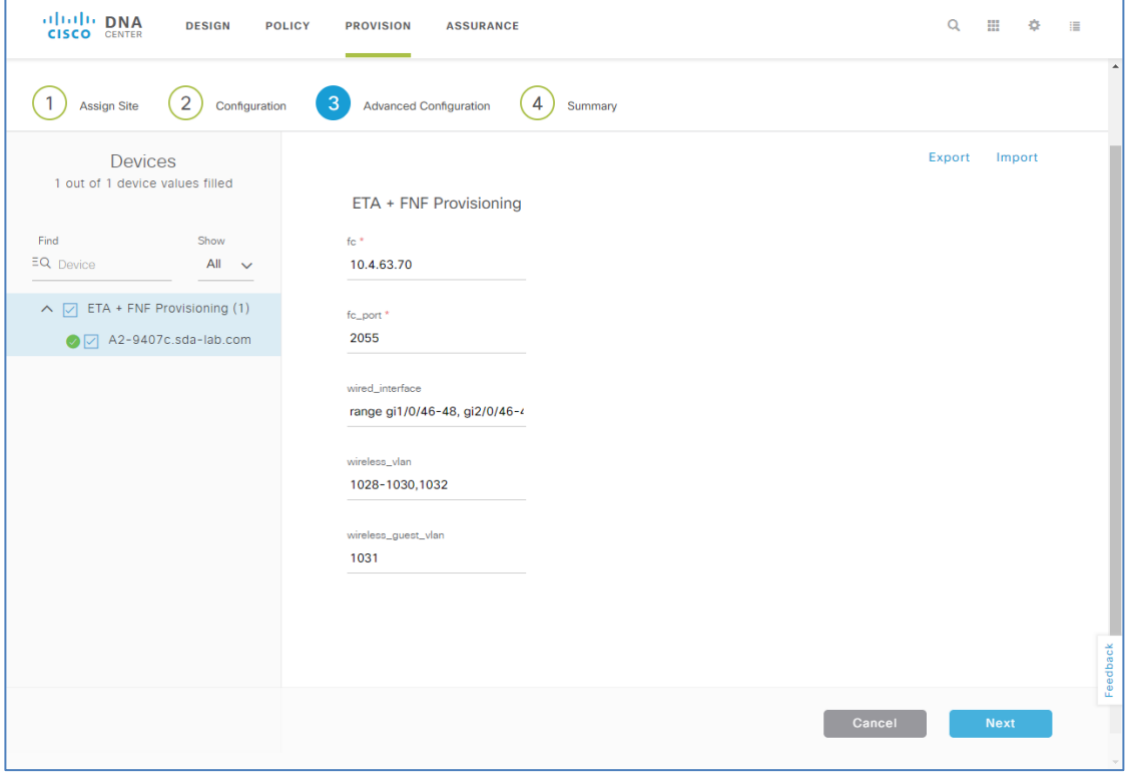

5. The Step 4 Summary window opens. After verifying the details and the selection of the correct template, click **DEPLOY** and then either Apply now or schedule for later.

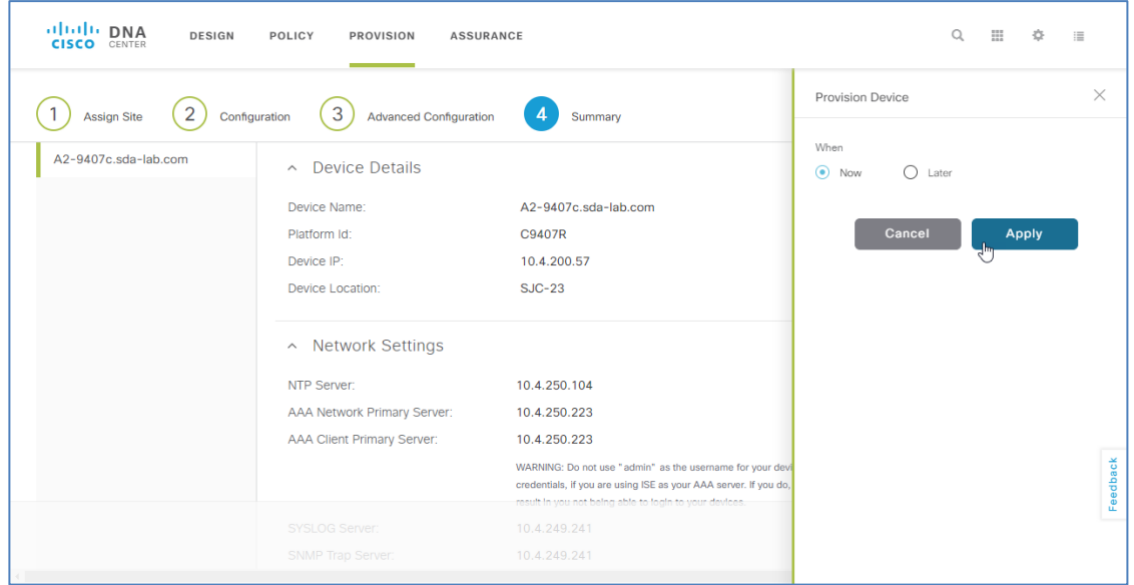

6. A status message indicating that the provisioning has successfully started will pop-up, and after a few seconds another pop-up indicating that the provisioning successfully completed should appear. If the provisioning does not complete successfully, you will need to review your template for accuracy and rerun the provisioning.

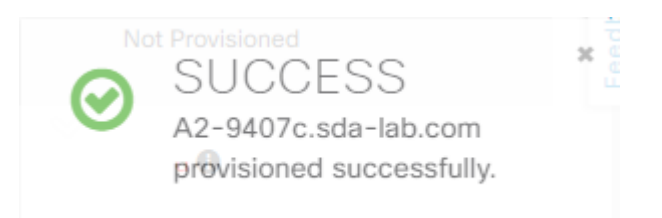

Δ

Two of the most common reasons for a template not to be provisioned successfully are that one of the values specified, such as interface or VLAN, doesn't exist or that a conflicting configuration already exists on the interface or VLAN; an example of the latter might be another previously defined flow monitor having been configured.

7. Once successfully provisioned, the device inventory Provision Status column should reflect Success.

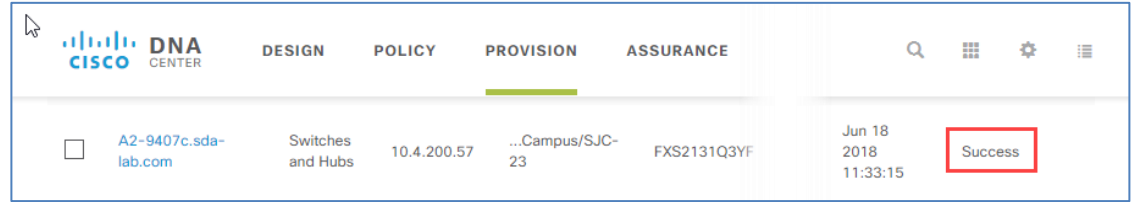

8. You can then use the Command Runner tool, which can be found in the Tools section of the Cisco DNA Center homepage, to verify that the device has been configured correctly.

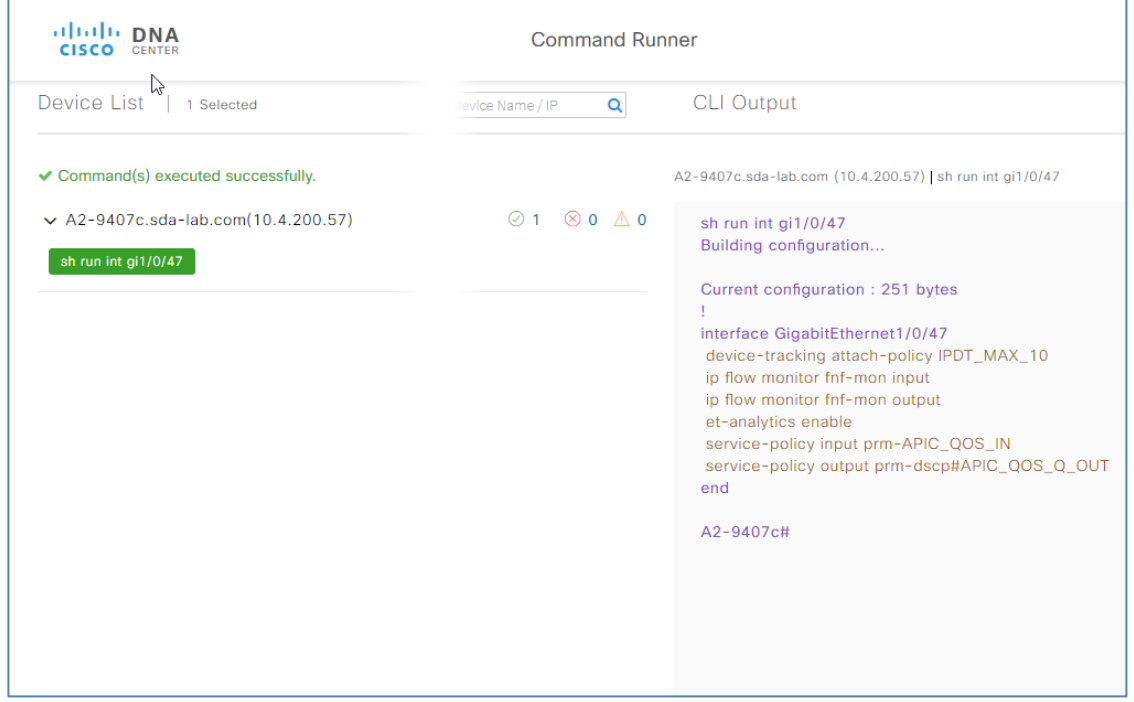

#### <span id="page-63-0"></span>Procedure 5 – Template for ETA and FNF removal

The following example may be used to create a template to remove the configurations applied with the provisioning template outlined earlier in the document. The same steps will be required as when first creating the provisioning template and assigning it to a network profile however, you will want to create a unique template under the existing project and a new network profile dedicated to the removal of ETA and FNF configuration commands.

```
vlan configuration $wireless_guest_vlan
no et-analytics enable 
no ip flow monitor fnf-mon input
no ip flow monitor fnf-mon output
vlan configuration $wireless_vlan
no et-analytics enable
no ip flow monitor fnf-mon input
no ip flow monitor fnf-mon output
Interface range $wired_interface
no et-analytics enable
no ip flow monitor fnf-mon input
no ip flow monitor fnf-mon output
exit
no flow monitor fnf-mon
```
Appendix C—Deploy ETA and FNF using templates

no flow record fnf-rec no flow exporter fnf-exp no et-analytics

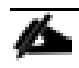

When provisioning the 9300 and 9400 Series Switches by site, the network profile associated with that site will be used in the provisioning process. During network profile definition, site information is associated with the profile as we discussed in Procedure 3, step 4 in the section entitled "Creating Cisco DNA Center templates for provisioning ETA and FNF." Because only one profile of a type, for example "switching", can be associated with a site, you will need to either modify the original network profile used for provisioning ETA and FNF by removing the sites and then adding them to the new profile or, simply confirming a message that will appear when assigning the sites to the new profile, indicating that the sites will be removed from the old provisioning profile and associated with the new profile for removal of ETA and FNF.

### <span id="page-65-0"></span>Appendix D: References

[Cisco Catalyst 9300 Series Switches](https://www.cisco.com/c/en/us/products/switches/catalyst-9300-series-switches/index.html)

[Cisco Catalyst 9400 Series Switches](https://www.cisco.com/c/en/us/products/switches/catalyst-9400-series-switches/index.html)

Cisco Cognitive [Threat Analytics](https://www.cisco.com/c/en/us/products/security/cognitive-threat-analytics/index.html)

[Cisco Cyber Threat Defense CVD](https://www.cisco.com/c/dam/en/us/td/docs/security/network_security/ctd/ctd2-0/design_guides/ctd_2-0_cvd_guide_jul15.pdf)

[Cisco Cisco DNA Center Template Editor](https://www.cisco.com/c/en/us/td/docs/cloud-systems-management/network-automation-and-management/dna-center/1-1/user_guide/b_dnac_ug_1_1/b_dnac_ug_1_1_chapter_01111.html)

[Cisco Cisco DNA Center User Guide, Release 1.1](https://www.cisco.com/c/en/us/td/docs/cloud-systems-management/network-automation-and-management/dna-center/1-1/user_guide/b_dnac_ug_1_1.html)

[Cisco Identity Services Engine web page](http://cisco.com/go/ise)

[Cisco Platform Exchange Grid web page](http://cisco.com/go/pxgrid)

[Cisco Rapid Threat Containment web page](http://www.cisco.com/c/en/us/solutions/enterprise-networks/rapid-threat-containment/index.html)

[Cisco Security web page](http://www.cisco.com/go/ctd)

[Cisco ScanCenter Administrator Guide](https://www.cisco.com/c/en/us/td/docs/security/web_security/scancenter/administrator/guide/b_ScanCenter_Administrator_Guide/b_ScanCenter_Administrator_Guide_chapter_011110.html)

[Cisco Stealthwatch Enterprise web page](https://www.cisco.com/c/en/us/products/security/stealthwatch/index.html)

[Cisco Stealthwatch technical reference and specifications](https://www.cisco.com/c/en/us/support/security/stealthwatch/products-technical-reference-list.html.)

[Cisco TrustSec](https://www.cisco.com/c/en/us/solutions/enterprise-networks/trustsec/index.html)

[Encrypted Traffic Analytics Router Configuration Guide](https://www.cisco.com/c/en/us/td/docs/ios-xml/ios/netflow/configuration/xe-16-6/nf-xe-16-6-book/encrypted-traffic-analytics.html)

[Encrypted Traffic Analytics White Paper](https://www.cisco.com/c/dam/en/us/solutions/collateral/enterprise-networks/enterprise-network-security/nb-09-encrytd-traf-anlytcs-wp-cte-en.pdf)

[Network as a Sensor with Stealthwatch and Stealthwatch Learning Networks for Threat Visibility and Defense Deployment](https://cvddocs.com/fw/220-17a)  [Guide](https://cvddocs.com/fw/220-17a)

[Stealthwatch Management Console User's Guide](https://www.cisco.com/c/dam/en/us/td/docs/security/stealthwatch/management_console/smc_users_guide/SW_6_9_0_SMC_Users_Guide_DV_1_2.pdf)

[Software-Defined Access Design Guide](https://www.cisco.com/c/dam/en/us/td/docs/solutions/CVD/Campus/CVD-Software-Defined-Access-Design-Guide-2017AUG.pdf)